# **Gaming Keyboard**

USER MANUAL MANUEL D'UTILISATION BEDIENUNGSANLEITUNG MANUALE D'USO MANUAL DEL USUARIO

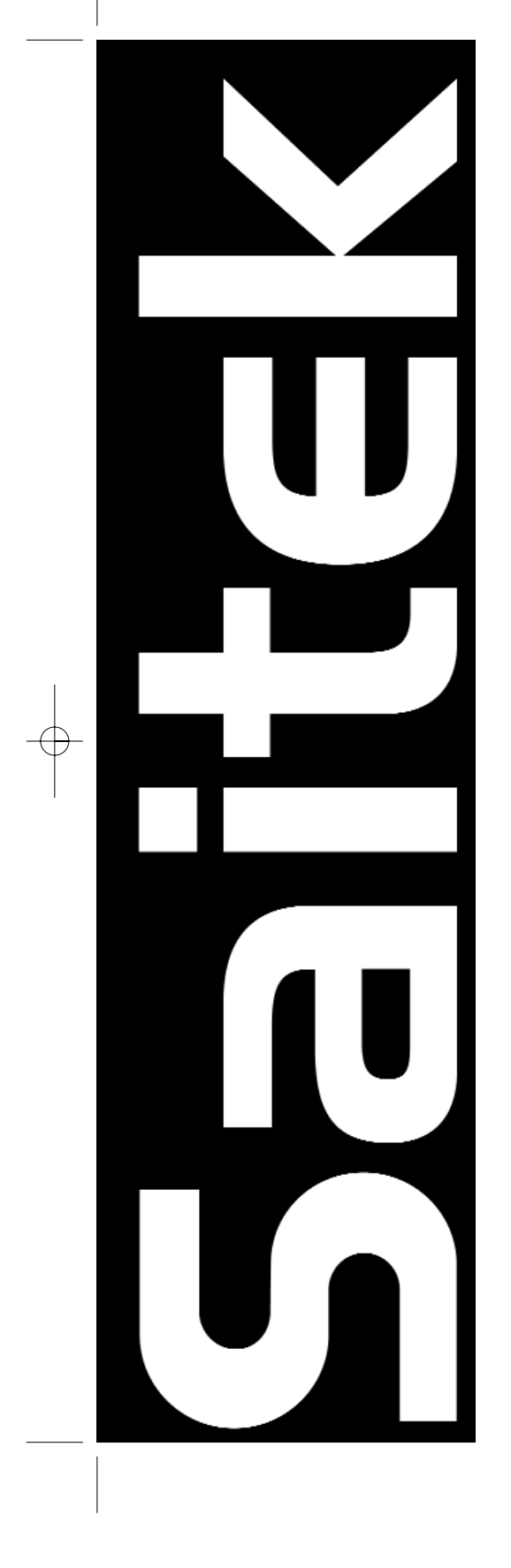

# **QUICK START GUIDE**

*Congratulations on purchasing the Saitek Gaming Keyboard. Please follow the simple steps below to connect your new keyboard to your PC.*

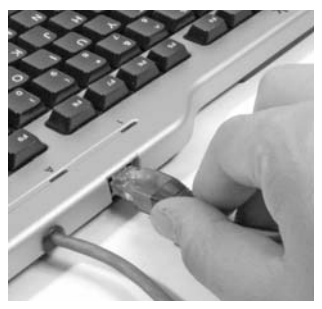

**1. The Command pad cable**

Insert the Command pad's data cable into the socket at the back of the main Keyboard.

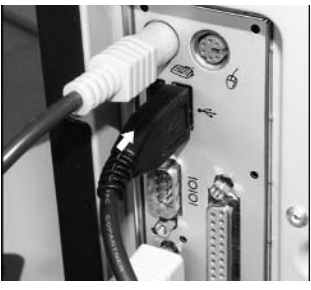

# **2. The USB cable** Insert the Gaming Keyboard's USB plug into one of your PC's free USB sockets.

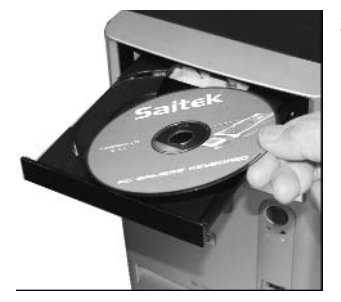

# **3. Installation of drivers, programming software and online manual**

Insert the CD supplied with your Saitek Gaming Keyboard into the CD drawer of your PC and close the drawer. Once the PC has recognised the CD, follow the on-screen instructions to install driver software and access the manuals.

# **Disc contents**

Your installation disc contains the following:

- Drivers for the Saitek Gaming Keyboard
- Installation manual for Gaming Keyboard
- Saitek Smart Technology (SST) programming software
- SST programming manual

# **GETTING STARTED**

**In order for this product to function correctly please install the drivers on the CD supplied with this product. The Gaming Keyboard will not work unless the correct drivers have been installed.**

# **INSTALLATION FOR USERS OF WINDOWS® XP** *A) Drivers Only For Typical Users*

- 1 With your computer switched on, close down any programs that are currently running and insert the Saitek Smart Technology CD into your CD-ROM drive.
- 2 When the Introduction Screen appears, click **Install Software** to continue. If the CD does not run automatically, select **Start** from the Windows® Taskbar, then **Run** and type **D:\Setup.ex**e and click OK - where D:\ is letter of your CD-ROM drive.
- 3 When the Welcome screen appears, click **Next** to continue.
- 4 After reading the Disclaimer, select the **I accept the terms of the Disclaimer** option and click **Next** to continue.
- 5 At the Driver Setup screen, if you haven't already done so, plug in your keyboard and click on **Next**.
- 6 At the Driver Setup screen, click **Next** to test your keyboard.
- When the Saitek Controller screen appears, try out all your keyboard's buttons to show that it is working properly. When you have finished, click **OK.**
- 8 At the **Software Setup** screen, select **Do not install the SST Programming Software** and click **Next.** The Programming Software can be installed at a later date by following instruction (B). below
- 9 At the Registration screen, select **Check this box to register now** and follow the on-screen instructions, or you can choose to select this option later.
- 10 Click on **Finish** to complete the installation.

#### *B) Drivers and Programming Software For Advanced Users*

- 1 Follow points 1 7 of the install procedure in *A),* then at the **Software Setup** screen, select **Install the SST Programming Software** and click **Next**.
- 2 In the following **Software Setup** screen, click **Next** and follow the on-screen instructions. At this point you will be asked to install such features as the **Saitek Magic Mouse**, **HID-compliant mouse**, **Saitek Magic Keyboard** and **HID Keyboard Device** (these are what XP calls the various elements of your Saitek controller). Continue to click on **Next** and **Finish** to accept the installation until the **Registration** screen appears.
- 3 At the **Registration** screen, select **Check this box to register now** and follow the on-screen instructions, or do not select this option and register later.
- 4 Upon completion of the installation, you have the option to **Run Profile Editor**, which will give you a view of the 3D programming environment. If you do not wish to see the Profile Editor at this point, just uncheck the box and click on **Finish** to complete the installation.

# **INSTALLATION FOR USERS OF WINDOWS® 2000** *A) Drivers Only For Typical Users*

- 1 With your computer switched on, close down any programs that are currently running and insert the Saitek Smart Technology CD into your CD-ROM drive.
- 2 When the Introduction Screen appears, click **Install Software** to continue. If the CD does not run automatically, select **Start** from the Windows® Taskbar, then **Run** and type **D:\Setup.exe** and click OK - where **D:\** is letter of your CD-ROM drive.
- 3 When the **Welcome** screen appears, click **Next** to continue.
- 4 After reading the Disclaimer, select the **I accept the terms of the Disclaimer** option and click **Next** to continue.
- 5 At the **Device Driver Installation** screen, click on **Next** and follow the on-screen instructions.
- 6 When prompted, plug your keyboard's USB connector into your computer, then click on **Configure**.
- 7 When the **Controller Properties** screen appears, click **Next** to view the **Test** screen.
- 8 Now try out all your keyboard's buttons to show that it is working properly. When you have finished, click **OK**.
- 9 At the **Programming Software** screen, select **Typical User** and click **Next**.
- 10 At the **Registration screen**, select **Register** and follow the on-screen instructions or select **Register Later** and click **Next**.
- 11 Click on **Finish** to complete the installation.

#### *B) Drivers and Programming Software For Advanced Users*

- 1 Follow points 1 8 of the install procedure in *A)*, then at the **Programming Software** screen, select **Advanced User** and click **Next**.
- 2 At the **Programmable Controller Drivers** screen, click **Update** and follow the on-screen instructions.
- 3 Then at the **Installation of programming software successful** screen, click **Next**.
- 4 At the **Registration** screen, select **Register** and follow the on-screen instructions or select **Register Later** and click **Next**.
- 5 Upon completion of the installation, you have the option to **Run Profile Editor**, which will give you a view of the 3D programming environment. If you do not wish to see the Profile Editor at this point, just uncheck the box and click on **Finish** to complete the installation.

# **INSTALLATION FOR USERS OF WINDOWS® 98 AND ME**

# *A) Drivers Only For Typical Users*

- 1 With your computer switched on, close down any programs that are currently running and insert the Saitek Smart Technology CD into your CD-ROM drive.
- 2 When the Introduction Screen appears, click **Install Software** to continue. If the CD does not run automatically, select **Start** from the Windows® Taskbar, then **Run** and type **D:\Setup.exe** (where D: is your CD drive) and click **OK**.
- 3 When the **Welcome** screen appears, click **Next** to continue.
- 4 After reading and accepting the Disclaimer, click **Next** to continue.

**Note: For your PC Gaming Keyboard to work, you must have a minimum of Microsoft® DirectX® 8.1 installed on your computer. The installer will automatically recognize if this software needs to be added, and will allow you to install it directly from the Saitek Product Companion CD, if necessary.**

If you are asked to install Microsoft® DirectX® 8.1, click **Install** and follow the on-screen instructions, and then restart your computer when prompted. **Make sure that you leave the Saitek CD in the drive when restarting**. After this software has been installed, you will automatically be taken to the installation to continue with the next step.

- 5 Follow the on-screen instructions and select **Yes**, I want to restart my computer now when prompted.
- 6 After the restart, at the **Device Driver Installation** screen, click on **Next** and follow the on-screen instructions.
- When prompted, plug your USB connector into your computer.
- 8 When the **Controller Properties** screen appears, click **Next** to view the **Test** Screen.
- 9 Now try out all your controller buttons, controls and forces to show that it is working properly. When you have finished, click **OK**.
- 10 At the Programming Software screen, select **Typical User** and click **Next**.
- 11 At the **Registration** screen, select **Register my Saitek controller online**, click **Next** and follow the on-screen instructions or select **Register Later** and click **Next**.
- 12 Click on **Finish** to complete the installation.

# *B) Drivers and Programming Software For Advanced Users*

- 1 Follow points 1 9 of the install procedure in *A)*, then at the Programming Software screen, select **Advanced User** and click **Next**.
- 2 At the **Programmable Controller Drivers** screen, click **Update** and follow the on-screen instructions. At this point you will be asked to insert your Windows® CD, however, **DO NOT** do this, just click on **OK**. At the next screen, type **C:\windows\system** into the prompt and click **OK** and follow the on-screen instructions.
- 3 At the **Installation of programming software successful** screen, click **Next**.
- 4 At the **Registration** screen, select **Register my Saitek controller online**, click **Next** and follow the on-screen instructions or select **Register Later** and click **Next**.
- 5 Upon completion of the installation, you have the option to **Run Profile Editor**, which will give you a view of the 3D programming environment. If you do not wish to see the Profile Editor at this point, just uncheck the box and click on **Finish** to complete the installation.

# **IMPORTANT INFORMATION**

# **A WORD ON DRIVER UPDATES**

From time to time there may be updates to the driver and programming software for this product. You can check for the latest software updates by visiting the Saitek website and clicking on **Downloads**. A drop down menu will appear. Select **Drivers and Software.** 

#### **FOR WINDOWS® XP USERS; DYNAMIC UPDATES**

If you are using the SST Programming software then you will need to obtain an updated version to work with the new drivers that you have downloaded from Windows update. To obtain the new version of the software, open the Game Controllers icon in Control Panel, select the controller in the window and click Properties. At the top of the Properties window click the About tab and you will see a link that says "Click here to download the SST Programming Software". Click on the link and Windows will give a download prompt asking if you want to open the file or save it. Choose to save it to your preferred location on your computer's hard disk and the file will start downloading. Once the file has downloaded, find it on your hard disk and double click on it to install the programming software.

# **ENABLING YOUR KEYBOARD AND KEYPAD IN GAME**

Most games support game controllers, which you can enable by using a **[control] options** menu within the Main Menu of the game itself.If you are having trouble working out how to do this or if you're unsure whether the game being used supports game controllers, please refer to the user manual for that game for more help.

**NOTE:** Even if the game you are using does not support game controllers, it is possible to make the controller work in that game using the Saitek Smart Technology programming software (only installed if you chose to be an Advanced User when installing). Using the programming software allows you to program your controller with keyboard and mouse commands, enabling it to work in those games that only have support for keyboards and mice. For help using this powerful programming software, consult the *Programming Your Saitek Controller with Saitek Smart Technology Programming Software* section in this manual.

# **TROUBLESHOOTING**

## **Q My computer is not recognizing the Saitek Gaming Keyboard – what's wrong?**

**A** 1. Have you installed the drivers on the CD supplied with this product?

2. Check the cable connections. Unplug your keyboard and plug it back in, making certain that it is securely attached.

3. Have you tested your keyboard? Please refer to the "How to Test Your keyboard" section in this manual for further information

# **Q2 The game I am playing does not recognize my keyboard - what's wrong?**

- **A** 1. Ensure that you have conducted the checks in Q1 [above]
- 2. Does the game you are playing offer support for game controllers? Please refer to the "Enabling Your Controller in Game" section in this manual for further information.

#### **HOW TO TEST YOUR KEYBOARD**

- You can do this at any time by Clicking on **Start**, then **Settings** and selecting **Control Panel** in Windows (XP users may only need to click on **Start** and then **Control Panel**)
- Look for an icon called either **Game Controllers** or **Gaming Options** (XP users may have to click **Printers and Other Hardware** first).
- Open the Game Controllers/Gaming Options window then the name of your keyboard should show up.

• Click on **Properties** and this will bring up the test screen.

• Pressing the keyboard's buttons should result in a response in this screen; if there is a response you know that the keyboard is functioning correctly.

# **PROGRAMMING YOUR SAITEK CONTROLLER WITH SAITEK SMART TECHNOLOGY PROGRAMMING SOFTWARE**

## *Introducing Saitek Smart Technology Programming Software*

Saitek Smart Technology Programming Software (SST) is the software Saitek supplies to configure your Saitek controller for enhanced functionality. SST delivers a powerful set of features, allowing you to program your device with the ultimate configuration for total interaction. Despite a level of sophistication previously unseen in the market, and because of the Saitek Smart Technology inside, the software remains simple and intuitive to use.

For a complete guide on how to program your Saitek keyboard, visit the Saitek website at www.saitek.com.

#### **Features of Smart Technology Programming Software:**

- Quick and easy setup in any game
- Personalize the keyboard settings for your favorite games
- Configure your keyboard with an on-screen 3D model and interface
- Multiple setup option for each keyboard ideal if a keyboard is used by several people
- Program special moves with sophisticated timing features
- Special game setups available as 'Profiles' from the Saitek website and on the Smart Technology CD
- Download the latest version of Saitek Smart Technology software from the Saitek website

#### *What is a Profile*

A **Profile** is a custom setup for improved gameplay – consisting of a set of commands that are pre-assigned to the buttons or axes of your controller. There are over two hundred pre-written Profiles available on the Product Companion Disk that accompanies this device or on the Saitek Website – **www.saitek.com**. (Please check the website for new or improved Profiles, which are being added regularly).

#### *How Do I Program My Keyboard?*

After getting to know your keyboard, you can start creating your own personal Profiles with the Saitek Smart Technology programming software (SST). This software has virtually unlimited programming capabilities and allows you to customize the controller to your exact gaming needs.

The Profile Editor allows you to program the buttons on your controller to perform different actions within your games – this is especially useful if the game you are using does not have its own screen that allows reconfiguring of your buttons.

#### *Getting Started*

- 1 Double-click on the Saitek Smart Technology icon the install left on your desktop.
- 2 In the **Profile Editor**, choose the control to which you wish to assign a keyboard command. You do this by leftclicking on the control's cell in the control list on the right of the screen.
- 3 With the cursor flashing, type in the key commands and then click on the green tick mark when complete.
- 4 Repeat this procedure for all the buttons you would like to program and then click **File**, **Save** at the top of **the Profile Editor** window.
- 5 Give the profile a name (it is recommended you name it after the game for which the profile is intended) and then click **Save**.
- 6 To enable the profile either click the **Profile Now** icon at the top of the Profile Editor (it looks like a black and yellow crosshair) or right-click on the controller icon in your taskbar and select the name of the profile from the pop-up list of options.
- You will notice that when a profile is loaded that the controller icon in your taskbar has a green square behind it, indicating that a profile is currently loaded. If you wish to unload a profile simply right-click on the controller icon and click **Clear Profile** from the pop-up list of options.

If you require more detailed assistance with using the SST Programming Software, click on Help at the top of the Profile Editor and then Manual.

## **TECHNICAL SUPPORT**

**Can't get your keyboard to work – don't worry, we're here to help you!**

Nearly all the products that are returned to us as faulty are not faulty at all - they have just not been installed properly.

If you experience any difficulty with this product, please first visit our website **www.saitek.com**. The technical support area will provide you with all the information you need to get the most out of your product and should solve any problems you might have.

If you do not have access to the internet, or if the website cannot answer your question, please contact your local **Saitek Technical Support Team**. We aim to offer quick, comprehensive and thorough technical support to all our users so, before you call, please make sure you have all the relevant information at hand.

To find your local Saitek Technical Support Center, please see the separate Technical Support Center sheet that came packaged with this product.

#### *Conditions of Warranty*

1 Warranty period is 2 years from date of purchase with proof of purchase submitted.

- 2 Operating instructions must be followed.
- 3 Specifically excludes any damages associated with leakage of batteries.

**Note:** Batteries can leak when left unused in a product for a period of time, so it is advisable to inspect batteries regularly.

- 4 Product must not have been damaged as a result of defacement, misuse, abuse, neglect, accident, destruction or alteration of the serial number, improper electrical voltages or currents, repair, alteration or maintenance by any person or party other than our own service facility or an authorized service center, use or installation of non-Saitek replacement parts in the product or the modification of this product in any way, or the incorporation of this product into any other products, or damage to the product caused by accident, fire, floods, lightning, or acts of God, or any use violative of instructions furnished by Saitek plc.
- 5 Obligations of Saitek shall be limited to repair or replacement with the same or similar unit, at our option. To obtain repairs under this warranty, present the product and proof of purchase (eg, bill or invoice) to the authorized Saitek Technical Support Center (listed on the separate sheet packaged with this product) transportation charges prepaid. Any requirements that conflict with any state or Federal laws, rules and/or obligations shall not be enforceable in that particular territory and Saitek will adhere to those laws, rules, and/or obligations.
- 6 When returning the product for repair, please pack it very carefully, preferably using the original packaging materials. Please also include an explanatory note.
- 7 IMPORTANT: To save yourself unnecessary cost and inconvenience, please check carefully that you have read and followed the instructions in this manual.

This warranty is in Lieu of all other expressed warranties, obligations or liabilities. ANY IMPLIED WARRANTIES, OBLIGATIONS, OR LIABILITIES, INCLUDING BUT NOT LIMITED TO THE IMPLIED WARRANTIES OF MERCHANTABILITY AND FITNESS FOR A PARTICULAR PURPOSE, SHALL BE LIMITED IN DURATION TO THE DURATION OF THIS WRITTEN LIMITED WARRANTY. Some states do not allow limitations on how long an implied warranty lasts, so the above limitations may not apply to you. IN NO EVENT SHALL WE BE LIABLE FOR ANY SPECIAL OR CONSEQUENTIAL DAMAGES FOR BREACH OF THIS OR ANY OTHER WARRANTY, EXPRESS OR IMPLIED, WHATSOEVER Some states do not allow the exclusion or limitation of special, incidental or consequential damages, so the above limitation may not apply to you. This warranty gives you specific legal rights, and you may also have other rights which vary from state to state.

# **GUIDE DE DÉMARRAGE**

*Nous vous remercions d'avoir acheté un clavier de jeu Saitek. Veuillez suivre les instructions simples figurant ci-dessous pour connecter votre nouveau clavier à votre PC.*

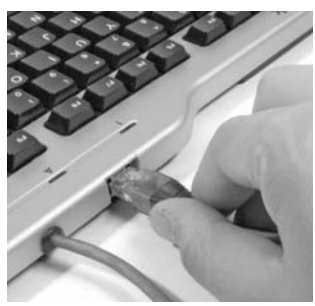

# **1. Le câble du pavé de commande**

Insérez le câble de données du pavé de commande dans la prise située à l'arrière du clavier principal.

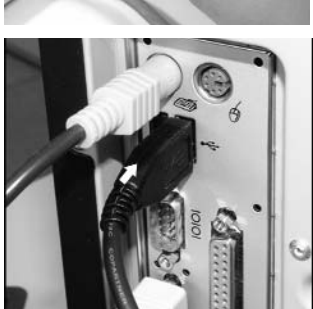

# **2. Le câble USB** Branchez la prise USB de votre clavier de jeu à l'un des ports USB de votre ordinateur.

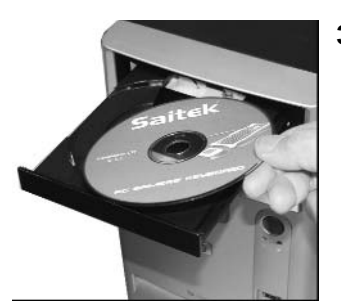

# **3. Installation des pilotes, logiciel de programmation et manuel en ligne**

Insérez le CD fourni avec votre clavier de jeu Saitek dans le lecteur de CD de votre PC et refermez le tiroir. Une fois que le PC aura reconnu le CD, suivez les instructions à l'écran pour installer le logiciel et son pilote et pouvoir accéder aux manuels.

# **Contenu du CD**

Votre CD d'installation contient :

- Les pilotes pour le clavier de jeu Saitek.
- Le manuel d'installation du clavier de jeu
- Le logiciel de programmation Saitek Smart Technology (SST)
- Le manuel de programmation SST

# **INTRODUCTION**

Pour un fonctionnement optimal de ce produit, veuillez installer les pilotes contenus sur le CD fourni avec ce produit. Le clavier de jeu ne fonctionnera pas si les bons pilotes n'ont pas été installés.

## **INSTALLATION POUR LES UTILISATEURS DE WINDOWS® XP**

#### *A) Pilotes pour des utilisateurs type uniquement*

- 1 L'ordinateur allumé, fermez tous les programmes en cours d'exécution et insérez le CD Saitek Smart Technology dans votre lecteur de CD-ROM.
- 2 Lorsque l'écran d'introduction apparaît, cliquez sur **Installer le logiciel** pour continuer. Si le CD ne se met pas en route automatiquement, sélectionner **Démarrer** dans la barre de tâches Windows, puis **Exécuter**, puis tapez **D:\Setup.exe** (D : étant votre lecteur de CD) et cliquez sur **OK**.
- 3 Lorsque l'écran de bienvenue apparaît, cliquez sur **Suivant** pour continuer.
- 4 Après avoir lu l'avertissement, sélectionnez **I accept the terms of the Disclaimer** (J'accepte les termes de cet avertissement) et cliquez sur **Suivant** pour continuer.
- 5 A l'écran de Réglage des pilotes, si vous ne l'avez pas déjà fait, connectez votre clavier et cliquez sur Suivant.
- 6 Cliquez sur **Suivant** dans les deux fenêtres suivantes et à l'écran de **mise à jour des drivers**, cliquez sur **Suivant** pour tester votre contrôleur
- 7 Lorsque l'écran de contrôle Saitek apparaît, essayez tous les boutons de votre contrôleur, ainsi que les contrôles et les forces, afin de vous assurer qu'ils fonctionnent correctement. Lorsque vous avez terminé, veuillez cliquer sur **OK**.
- 8 A l'écran de configuration du logiciel, sélectionnez **Ne pas installer le logiciel de programmation SST** et cliquez sur **Suivant**. Le logiciel de programmation peut être installé à une date ultérieure en suivant l'instruction (B) figurant ci-dessous.
- 9 Sur l'écran d'enregistrement, sélectionner **Cocher cette case pour enregistrer maintenant**, et suivez les instructions données à l'écran. Vous pouvez également choisir de sélectionner cette option plus tard.
- 10 Cliquez sur **Terminer** pour terminer l'installation.

#### *B) Pilotes et Logiciel de Programmation pour les Utilisateurs Avancés*

- 1 Suivez les points 1 à 7 de A). A l'écran **Configuration du logiciel**, sélectionnez **Installez le logiciel de programmation SST** et cliquez sur **Suivant**.
- 2 A l'écran Configuration du logiciel, cliquez sur **Suivant** et suivez les instructions données à l'écran. Vous êtes alors invité(e) à installer des fonctions telles que la souris Saitek Magic Mouse ou le clavier Saitek Magic Keyboard (c'est le nom que XP donne aux différents éléments de votre contrôleur Saitek). Cliquez toujours sur **Suivant, Continuer de toute façon** et **Terminer** pour accepter l'installation jusqu'à ce que vous obteniez le message **Installation of programming software successful** (Installation réussie du logiciel de programmation).
- 3 A l'écran d'enregistrement, sélectionnez **Cliquez pour vous enregistrer maintenant** et suivez les instructions à l'écran, ou ne sélectionnez pas cette option pour vous enregistrer plus tard.
- 4 A la fin du processus d'installation, vous aurez la possibilité d'exécuter l'éditeur de profil (**Run Profile Editor**), ce qui vous permettra de visualiser en 3D votre environnement de programmation. Si vous ne voulez pas exécuter l'éditeur de profil, cliquez simplement sur Terminer pour compléter le processus d'installation.

#### **INSTALLATION POUR LES UTILISATEURS DE WINDOWS® 2000**

# *A) Pilotes pour des utilisateurs type uniquement*

- L'ordinateur allumé, fermez tous les programmes en cours d'exécution et insérez le CD Saitek Smart Technology dans votre lecteur de CD-ROM.
- 2 Quand l'écran d'introduction apparaît, cliquez sur Installer le logiciel pour continuer. Si le CD ne démarre pas automatiquement, sélectionnez Démarrer dans la barre des tâches Windows® puis Exécuter. Tapez alors D:\Setup.exe et cliquez sur OK (D:\ correspond à votre lecteur de CD-ROM).
- 3 Lorsque l'écran de bienvenue apparaît, cliquez sur Suivant pour continuer.
- 4 Après avoir lu l'avertissement, sélectionnez I accept the terms of the Disclaimer (J'accepte les termes de cet avertissement) et cliquez sur Suivant pour continuer.
- 5 L'écran Device Driver Installation (Installation du pilote) s'affiche. Cliquez sur Suivant et suivez les instructions données à l'écran.
- 6 Lorsqu'on vous y invite, connectez le câble USB de votre clavier à votre ordinateur, puis cliquez sur Configurer.
- Une fois l'écran Controller Properties affiché, cliquez sur Suivant pour afficher l'écran Test.
- 8 Essayez maintenant tous les boutons, contrôles et forces de votre contrôleur afin de vérifier qu'il fonctionne correctement. Lorsque vous avez terminé, veuillez cliquer sur OK.
- 9 A l'écran Programming Software (Logiciel de programmation), cliquez sur Typical User (Usager typique) puis sur Suivant.
- 10 A l'écran Registration (Enregistrement), sélectionnez Register my Saitek controller online (Enregistrer en ligne mon contrôleur Saitek) et suivez les instructions données à l'écran ou sélectionnez Register Later (Enregistrer plus tard) et cliquez sur Suivant.
- 11 Cliquez sur Terminer pour terminer l'installation.
- B) Pilotes et Logiciel de Programmation pour les Utilisateurs Avancés
- 1 Suivez les points 1 à 8 de A). A l'écran Programming Software (Logiciel de programmation), sélectionnez Advanced User (Utilisateur avancé) et cliquez sur Suivant.
- 2 A l'écran Programmable Controller Drivers (Pilotes du contrôleur programmable), cliquez sur Update (Mise à jour) et suivez les instructions données à l'écran.
- 3 A l'écran Installation of programming software successful (Installation réussie du logiciel de programmation), cliquez sur Suivant.
- 4 A l'écran Registration (Enregistrement), sélectionnez Register (Enregistrer) et suivez les instructions données à l'écran ou sélectionnez Register Later (Enregistrer plus tard) et cliquez sur Suivant.
- 5 A la fin du processus d'installation, vous aurez la possibilité d'exécuter l'éditeur de profil (Run Profile Editor), ce qui vous permettra de visualiser en 3D votre environnement de programmation. Si vous ne voulez pas exécuter l'éditeur de profil, cliquez simplement sur Terminer pour compléter le processus d'installation.

# **INSTALLATION POUR LES UTILISATEURS DE WINDOWS® 98 ET ME**

#### *A) Pilotes pour des utilisateurs type uniquement*

- 1 L'ordinateur allumé, fermez tous les programmes actifs et insérez le CD Saitek Smart Technology dans votre lecteur de CD-Rom.
- 2 Lorsque l'écran d'introduction apparaît, cliquez sur **Installer le logiciel** pour continuer. Si le CD ne se met pas en route automatiquement, sélectionner **Démarrer** dans la barre de tâches Windows, puis **Exécuter**, puis tapez **D:\Setup.exe** (D : étant votre lecteur de CD) et cliquez sur **OK**.
- 3 Dans le premier écran qui s'affiche, cliquez sur **Suivant** pour continuer.
- 4 Après avoir lu et accepté l'avertissement, cliquez sur **Suivant** pour continuer.

NB : Votre contrôleur ne fonctionnera que si la version 8.1 (ou une version plus récente) de Microsoft® DirectX® a été installée sur votre ordinateur. Cet assistant d'installation détectera automatiquement si une version de ce logiciel a déjà été installée. Vous aurez également la possibilité, si nécessaire, d'installer ce logiciel directement à partir du CD Saitek Product Companion.

Si l'assistant vous invite à installer Microsoft® DirectX® 8.1, cliquez sur **Installer** et suivez les instructions données à l'écran. Redémarrez votre ordinateur lorsqu'on vous y invite. **Vérifiez que votre CD Saitek est dans votre lecteur de CD-Rom avant de redémarrer votre ordinateur**. Une fois ce logiciel installé, l'installation de votre pilote reprend automatiquement à l'étape suivante.

- 5 Suivez les instructions à l'écran et, lorsqu'on vous y invite, sélectionnez **Oui, je veux redémarrer mon ordinateur maintenant**.
- 6 Après avoir redémarré l'ordinateur, l'écran d'**Installation du pilote du périphérique** s'affiche. Cliquez sur **Suivant** et suivez les instructions données à l'écran.
- 7 Lorsqu'on vous y invite, connectez votre contrôleur au port USB de votre ordinateur.
- 8 L'écran **Propriétés du contrôleur** s'affiche. Cliquez sur **Suivant** pour afficher l'écran **Test**.
- 9 Essayez maintenant tous les boutons, contrôles et forces de votre contrôleur afin de vérifier qu'il fonctionne correctement.
- 10 A l'écran **Logiciel de programmation**, sélectionnez **Utilisateur type** puis cliquez sur **Suivant**.
- 11 A l'écran d'**Enregistrement**, sélectionner **Enregistrer en ligne mon contrôleur Saitek**, cliquez sur **Suivant** et suivez les instructions données à l'écran ou sélectionnez **Enregistrer plus tard** et cliquez sur **Suivant**.
- 12 Cliquez sur **Terminer** pour terminer l'installation.

#### *B) Pilotes et Logiciel de Programmation pour les Utilisateurs Avancés*

- 1 Suivez les étapes d'installation 1 à 9 de A) puis, à l'écran du logiciel de programmation, sélectionnez **Utilisateur avancé** et cliquez sur **Suivant**.
- 2 A l'écran **Pilotes du contrôleur programmable**, cliquez sur **Mise à jour** et suivez les instructions données à l'écran. Vous êtes alors invité à insérer le CD Windows®. **NE PAS** insérer le CD : cliquez simplement sur **OK**. A l'écran suivant, tapez **C:\windows\system** dans l'invitation, cliquez sur **OK** et suivez les instructions données à l'écran.
- 3 A l'écran **Installation** réussie du logiciel de programmation, cliquez sur **Suivant**.
- 4 A l'écran d'**Enregistrement**, sélectionnez **Enregistrer en ligne mon contrôleur Saitek**, cliquez sur **Suivant** et suivez les instructions données à l'écran ou sélectionnez **Enregistrer plus tard** et cliquez sur **Suivant**.
- 5 Une fois l'installation terminée, vous pourrez alors, si vous le désirez, **Exécuter l'Editeur de profil**, ce qui vous permettra de visualiser en 3 dimensions votre environnement de programmation. Si vous ne désirez pas exécuter l'éditeur de profil, il vous suffit de désactiver la case à cocher et de cliquer sur **Terminer** pour achever l'installation.

# **INFORMATION IMPORTANTE UN MOT SUR LES MISES A JOUR DU PILOTE**

De temps à autre, il peut y avoir des mises à jour du pilote et du logiciel de programmation pour ce produit. Vous pouvez vous tenir informé(e) des toutes dernières mises à jour en vous rendant sur le site Internet de Saitek et en cliquant sur Téléchargements. Un menu déroulant va apparaître.

Sélectionnez Pilotes + Logiciels .

## **MISES A JOUR DYNAMIQUES POUR LES UTILISATEURS DE WINDOWS® XP**

Si vous utilisez le Logiciel de Programmation SST, alors vous devrez vous procurer une version mise à jour qui fonctionne avec les nouveaux pilotes que vous avez téléchargés sur la mise à jour Windows. Afin d'obtenir la nouvelle version du logiciel, ouvrez l'icône **Contrôleurs de Jeu** dans le Panneau de configuration, sélectionnez le contrôleur dans la fenêtre et cliquez sur **Propriétés**. En haut de la fenêtre des **Propriétés**, cliquez sur l'onglet **A propos** et vous verrez un lien disant : **Cliquez ici pour télécharger le Logiciel de Programmation SST**. Cliquez sur le lien, et Windows vous donnera une invite de téléchargement, vous demandant si vous souhaitez ouvrir le fichier ou l'enregistrer. Choisissez de l'enregistrer à l'endroit que vous préférez sur le disque dur de votre ordinateur, et le fichier va commencer à se télécharger. Une fois le fichier téléchargé, trouvez-le sur votre disque dur et doublecliquez dessus afin d'installer le logiciel de programmation.

## **ACTIVER VOTRE CLAVIER ET VOTRE PAVE PENDANT UNE PARTIE**

La plupart des jeux supportent les contrôleurs de jeu, que vous pouvez mettre en service en utilisant un menu d'options (de contrôle) que vous trouverez directement dans le menu principal du jeu.

SI vous rencontrez des difficultés durant la mise en service, ou si vous n'êtes pas sûr(e) que le jeu que vous utilisez supporte les contrôleurs de jeu, merci de vous référer au manuel d'utilisation de ce jeu pour une aide plus appropriée.

NOTE : Même si le jeu que vous utilisez ne supporte pas les contrôleurs de jeu, il est possible de faire fonctionner votre contrôleur dans ce jeu en utilisant le logiciel de programmation Saitek Smart Technology (ce dernier ne sera installé que si vous avez choisi d'être un **Utilisateur Avancé** lors de la mise en service). Le fait d'utiliser le logiciel de programmation vous permet de programmer votre contrôleur à l'aide des commandes du clavier et de la souris, lui permettant ainsi de fonctionner avec des jeux qui ne supportent en principe que des claviers et des souris. Si vous avez besoin d'aide lors de l'utilisation de ce logiciel de programmation, consultez dans ce manuel la section Programmation de votre contrôleur Saitek à l'aide du logiciel Saitek Smart Technology.

#### **DÉPANNAGE**

- Q Mon ordinateur ne reconnaît pas le clavier de jeu Saitek quel est le problème ?
- R 1. Avez-vous installé les pilotes contenus sur le CD fourni avec ce produit ?

2. Vérifiez les connexions des câbles. Débranchez votre clavier, puis rebranchez-le en vous assurant qu'il est bien fixé.

3. Avez-vous testé votre clavier ? Veuillez vous référer au chapitre " Comment tester votre clavier " de ce manuel pour de plus amples informations.

- Q2 Mon jeu ne reconnaît pas mon clavier quel est le problème ?
- R 1. Assurez-vous que vous avez bien effectué les vérifications en Q1 [voir ci-dessus]
	- 2. Votre jeu offre-t-il une assistance pour les contrôleurs de jeu ? Veuillez vous référer au chapitre de ce manuel intitulé " Comment activer votre contrôleur pendant une partie " pour de plus amples informations

#### **COMMENT TESTER VOTRE CLAVIER**

Vous pouvez tester votre clavier à tout moment en cliquant sur Démarrer, puis sur Réglages et en sélectionnant le Panneau de configuration Windows (sous Windows XP, il suffit de cliquer sur Démarrer puis de sélectionner Panneau de configuration)

- 1 Cherchez une icône qui s'appelle Contrôleurs de jeu ou Options de jeu (sous XP, les utilisateurs devront parfois d'abord cliquer sur Imprimantes et autres périphériques).
- 2 Ouvrez la fenêtre Contrôleur de jeu/Options de jeu et vous devriez voir le nom de votre clavier affiché.
- Cliquez sur Propriétés pour ouvrir l'écran de test.
- 4 En appuyant sur les touches du clavier, vous devriez obtenir une réponse dans cet écran. Si vous obtenez une réponse, cela signifie que votre clavier fonctionne correctement.

# **PROGRAMMATION DE VOTRE CONTRÔLEUR SAITEK À L'AIDE DU LOGICIEL SAITEK SMART TECHNOLOGY**

#### **Introduction au logiciel de programmation Saitek Smart Technology**

Le logiciel de programmation Saitek Smart Technology (ou SST) est le logiciel fourni avec votre contrôleur pour vous permettre d'améliorer encore plus les fonctionnalités de votre produit Saitek. SST met en effet à votre disposition une série d'outils puissants qui vous permettent de programmer entièrement votre contrôleur, pour une configuration personnalisée. Malgré un degré de sophistication jusqu'ici inégalé sur le marché, le logiciel reste cependant simple et facile à utiliser grâce à la technologie intelligente développée par Saitek.

Pour un manuel complet de programmation de votre clavier Saitek, veuillez visiter le site web de Saitek à l'adresse suivante : www.saitek.com.

Caractéristiques du logiciel de programmation Saitek Smart Technology:

- Réglage rapide et facile, quel que soit le jeu
- Personnalisez le réglage de votre clavier en fonction de vos jeux préférés
- Configurez votre clavier à l'aide d'une interface et d'un modèle en 3D
- Option "configuration multiple" pour chaque contrôleur : idéal si le contrôleur est utilisé par plusieurs personnes
- Possibilité de programmer des mouvements spécifiques avec des caractéristiques de minutage sophistiquées
- Paramètres de jeux (ou "profils") disponibles sur le site web de Saitek
- Possibilité de télécharger la mise à jour du logiciel Saitek Smart Technology à partir du site Web de Saitek.

#### **Qu'est-ce qu'un Profil de jeu ?**

Un Profil de jeu est un fichier de configuration qui améliore votre jouabilité : c'est une série de commandes qui affecte aux boutons et manettes de votre contrôleur une action pré-programmée. Plus de 200 profils sont disponibles sur le Product Companion Disk fourni avec cet appareil ou sur le site Internet de Saitek : **www.saitek.com**. (Sur notre site web, qui est régulièrement mis à jour, vous trouverez les tout derniers profils et des profils améliorés).

#### **Comment programmer mon clavier ?**

Après vous être familiarisé(e) avec votre clavier, vous pourrez commencer à créer vos propres Profils de jeu à l'aide du logiciel de programmation Saitek Smart Technology (SST). Ce logiciel offre des possibilités de programmation quasiment illimitées et vous permet de personnaliser votre contrôleur en fonction de vos besoins bien précis pour chacun de vos jeux.

L'Editeur de profil vous permet de programmer toutes les touches de votre joystick de façon à ce qu'elles effectuent des actions spécifiques dans chaque jeu. Cette fonctionnalité est particulièrement utile si le jeu que vous utilisez ne comporte pas d'écran permettant de configurer les touches de votre contrôleur.

#### **Introduction**

- 1 Double-cliquez sur l'icône Saitek Smart Technology à gauche de votre bureau.
- 2 Dans **l'Editeur de profil**, sélectionnez les commandes que vous désirez assigner à chaque commande du clavier. Pour cela, cliquez à gauche sur la cellule de commande dans la liste des commandes située à droite de l'écran.
- 3 Lorsque le curseur clignote, tapez les commandes du clavier. Une fois terminé, cochez la case verte.
- 4 Répétez l'opération pour les autres touches à programmer et cliquez sur **Fichier**, **Enregistrer** en haut de la fenêtre **Editeur de profil**.
- 5 Donnez un nom au profil (nous vous recommandons de lui donner le nom du jeu pour lequel le profil est destiné) puis cliquez sur **Enregistrer**.
- 6 Pour activer le profil, cliquez sur l'icône **Activer le profil maintenant** en haut de l'Editeur de profil (l'icône ressemble à un viseur noir et jaune) ou cliquez à droite sur l'icône de votre contrôleur dans la barre des tâches et sélectionnez le nom du profil dans le menu déroulant.
- 7 Vous remarquerez que lorsqu'un profil est chargé, l'icône du contrôleur dans votre barre des tâches apparaît avec, derrière elle, un carré vert. Ceci indique qu'un profil est actuellement chargé. Si vous désirez désactiver un profil déjà chargé, il vous suffit de cliquer à droite sur l'icône du contrôleur et de cliquer sur **Désactiver le profil** dans le menu déroulant.

Si vous souhaitez une aide plus détaillée lors de l'utilisation du Logiciel de Programmation SST, cliquez sur **Aide** en haut de l'Éditeur de Profil, puis sur **Manuel**.

## **SUPPORT TECHNIQUE**

#### *Votre clavier ne fonctionne pas ? Ne vous inquiétez pas, nous sommes là pour vous aider !*

La plupart des produits qui nous sont retournés comme étant défectueux ne le sont pas du tout en réalité : ils n'ont tout simplement pas été installés correctement.

Si vous rencontrez la moindre difficulté avec ce produit, merci de vous rendre tout d'abord sur notre site web **www.saitek.com**. La section **Support Technique** vous fournira toute l'information dont vous avez besoin pour tirer le meilleur parti de votre produit, et devrait vous aider à résoudre tous les problèmes que vous pourriez éventuellement rencontrer.

Si vous n'avez pas accès à Internet, ou si vous ne trouvez pas de réponse à votre question sur notre site web, merci de bien vouloir contacter l'équipe locale du Support Technique Saitek. Notre objectif consiste à offrir un support technique complet et approfondi à tous nos utilisateurs, donc, avant de nous appeler, merci de bien vouloir vérifier que vous avez toute l'information requise à portée de main.

Pour trouver votre équipe locale du Support Technique Saitek, merci de vous référer à la feuille " Centre de Support Technique " qui vous a été fournie dans l'emballage de ce produit.

#### **Conditions de garantie**

- 1 La période de garantie est de deux ans à compter de la date d'achat, avec soumission d'une preuve d'achat.
- Les instructions de fonctionnement doivent être correctement suivies.
- 3 Le produit ne doit pas avoir été endommagé par une dégradation, une utilisation non conforme, une négligence, un accident, une destruction ou une altération du numéro de série, l'utilisation de voltages ou courants électriques inadaptés, la réparation, la modification ou la maintenance par toute personne ou tiers autre que notre propre Service Après Vente ou un centre de réparation agréé, l'utilisation ou l'installation de pièces de remplacement qui ne soient pas des pièces Saitek, ou la modification du produit de quelque manière que ce soit, ou l'introduction de ce produit dans n'importe quel autre produit, ou des dommages causés au produit par un accident, le feu, des inondations, la foudre, les catastrophes naturelles, ou toute utilisation allant à l'encontre des instructions fournies par Saitek PLC.
- 4 Les obligations de Saitek sont limitées à la réparation ou au remplacement par un produit identique ou similaire, à notre convenance. Afin d'obtenir la réparation d'un produit sous cette garantie, veuillez présenter le produit et sa preuve d'achat (c'est à dire le ticket de caisse ou une facture) au Centre de Support Technique Saitek agréé (la liste vous est fournie sur une feuille séparée se trouvant également dans l'emballage du produit), en ayant au préalable payé les frais d'envoi. Toute condition en contradiction avec des lois, règles et/ou obligations fédérales ou étatiques ne pourra pas être appliquée dans ce territoire spécifique et Saitek adhèrera à ces lois, règles et/ou obligations.
- 5 Lors du renvoi du produit en vue d'une réparation, veillez s'il vous plaît à l'emballer soigneusement, en utilisant de préférence l'emballage d'origine. Merci également de bien vouloir inclure une note explicative.
- 6 IMPORTANT : afin de vous permettre d'éviter des coûts et des désagréments inutiles, merci de vérifier soigneusement que vous avez lu et suivi les instructions figurant dans ce manuel.

Cette garantie agit en lieu et place de toutes les autres garanties, obligations et responsabilités. TOUTES GARANTIES, OBLIGATIONS OU RESPONSABILITES IMPLICITES, INCLUANT SANS RESTRICTION LES GARANTIES ET CONDITIONS IMPLICITES DE QUALITE OU D'ADAPTABILITE A UN USAGE SPECIFIQUE, SONT LIMITEES, EN DUREE, A LA DUREE DE CETTE GARANTIE LIMITEE ECRITE. Certains Etats n'autorisent pas de restrictions de durée de la garantie, auquel cas les restrictions décrites ci-dessus ne vous sont pas applicables. EN AUCUN CAS NOUS NE POURRONS ETRE TENUS POUR

RESPONSABLES POUR DES DEGATS SPECIFIQUES OU RESULTANT D'UNE INFRACTION A CETTE GARANTIE OU A TOUTE AUTRE GARANTIE, EXPRESSE OU IMPLICITE, QUELLE QU'ELLE SOIT. Certains Etats n'autorisent pas l'exclusion ou la restriction des dégâts accidentels, indirects, spéciaux ou induits, auquel cas la restriction ci-dessus ne vous est pas applicable. Cette garantie vous accorde des droits légaux spécifiques, et vous pouvez également bénéficier d'autres droits variant d'un Etat à l'autre.

# **SCHNELLSTART-ANLEITUNG**

*Wir beglückwünschen Sie zum Kauf der Saitek PC-Gaming-Tastatur. Bitte befolgen Sie die unten stehende Anleitung zum Anschließen Ihrer neuen Tastatur an den PC.*

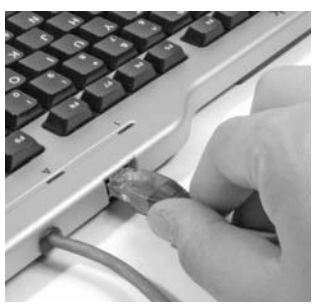

# **1. Command-Pad-Kabel**

Stecken Sie das Datenkabel des Command Pad in den Anschluss auf der Rückseite der Haupttastatur.

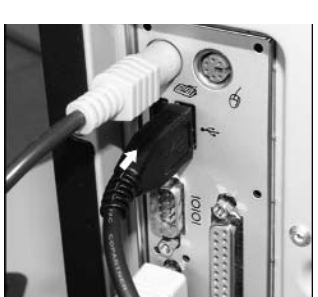

# **2. USB-Kabel**

Stecken Sie den USB-Stecker der Gaming-Tastatur in einen der verfügbaren USB-Anschlüsse Ihres PCs.

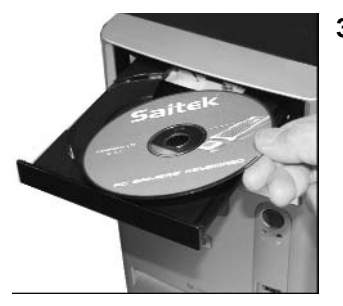

# **3. Treiberinstallation, Programmiersoftware und Online-Anleitung**

Legen Sie die mit Ihrem Saitek-Gaming-Keyboard mitgelieferte CD in das CD-Fach Ihres PC und schließen Sie dieses. Wenn Ihr PC die CD automatisch erkannt hat, folgen Sie bitte den Anweisungen auf dem Bildschirm, um die Treibersoftware zu installieren und auf die Anleitungen zuzugreifen.

# **Disk-Inhalt**

Ihre Installationsdisk verfügt über:

- Treiber für das Saitek Gaming Keyboard
- Installationsanleitung für das Gaming Keyboard
- Saitek Smart Technology (SST) Programmiersoftware
- SST-Programmieranleitung

# **SCHNELLSTART**

Um die korrekte Funktion dieses Produkts sicherzustellen, installieren Sie zunächst die auf der mitgelieferten CD enthaltenen Treiber für dieses Produkt. Das Gaming-Keyboard funktioniert nicht ohne die korrekt installierten **Treiber** 

## **INSTALLATION UNTER WINDOWS® XP**

#### *A) Basisinstallation (nur Treiber)*

- 1 Schalten Sie Ihren PC ein, und schließen Sie alle laufenden Programme. Legen Sie die Saitek Smart Technology CD in Ihr CD-ROM-Laufwerk
- 2 Im Begrüßungsbildschirm klicken Sie bitte auf **Software installieren**, um fortzufahren. Wenn die CD nicht automatisch startet, wählen Sie bitte **Start** in der Windows Menüleiste, dann **Ausführen** und hier geben Sie **D:\Setup.exe** (ohne Anführungszeichen) ein und klicken Sie **OK**. Falls D:\ nicht der Laufwerksbuchstabe Ihres CD Laufwerks ist ändern Sie diesen entsprechend.
- 3 Im Willkommen-Fenster, klicken Sie auf **Weiter**, um mit der Installation zu beginnen.
- 4 Haben Sie den Haftungsausschluss gelesen, akzeptieren Sie diesen und klicken **Weiter**.
- 5 Wenn Sie zur Driver-Setup-Ansicht gelangen, schließen Sie, sofern Sie das noch nicht gemacht haben, die Tastatur an und klicken auf Next (Weiter).
- 6 Klicken Sie in den folgenden Fenstern auf **Weiter**, um die Installation fortzusetzen. Nachdem Sie im Fenster **Treiber-Installation** auf **Weiter** klicken, können Sie Ihren Controller testen.
- 7 Wenn das Saitek Controller Fenster erscheint, probieren Sie bitte alle Knöpfe, Achsen und Force Effekte aus, um zu sehen, ob Ihr Joystick ordnungsgemäß funktioniert. Nach dem Test klicken Sie bitte auf **OK**.
- 8 Im Fenster **Software Setup** wählen Sie bitte **SST Programmier-Software NICHT installieren** und klicken Sie auf **Weiter**. Sie können die SST Programmier-Software zu einem späteren Zeitpunkt nachträglich installieren. Führen Sie hierzu die Schritte wie im folgenden Abschnitt B) beschrieben aus.
- 9 Im Fenster **Registrieren** wählen Sie bitte **Markieren Sie dieses Feld, um sich zu registrieren** und folgen Sie den Bildschirmanweisungen. Wenn Sie sich später registrieren möchten, dann markieren Sie diese Box nicht..
- 10 Um die Installation zu beenden, klicken Sie auf **Fertig stellen**. Ihr Saitek Controller ist nun spielbereit!

# *B) Komplette Installation (Treiber und Programmier-Software)*

- 1 Führen Sie die oberen Schritte 1-7 aus bis das Fenster zur Einrichtung der Programmiersoftware erscheint. Wählen Sie hier die Option für fortgeschrittene Spieler und klicken Sie **Weiter**.
- 2 Im Fenster **Treiber** klicken Sie auf Update und folgen den Anweisungen. Jetzt werden Sie gefragt, ob Sie Funktionen wie Saitek Magic Mouse oder Saitek Magic Keyboard installieren wollen (dies sind XP-Namen für einige Funktionen Ihres Controllers). Bestätigen Sie mit **Weiter** bis Sie mit **Fertigstellen** die Installation abschliessen. Sie erhalten die Meldung, dass die Installation erfolgreich abgeschlossen wurde.
- 3 Im Fenster **Registrieren** wählen Sie bitte **Markieren Sie dieses Feld, um sich zu registrieren** und folgen sie den Bildschirmanweisungen. Wenn Sie sich später registrieren möchten, dann wählen Sie nicht diese Box aus.
- 4 Nach Abschluss der Installation können Sie sofort den Profileditor starten heisst die Programmierung beginnen. Entscheiden Sie sich dafür, nicht sofort zu programmieren, klicken Sie **Fertigstellen**, um dies zu übergehen. Ihr Saitek Controller ist spielbereit.

#### **INSTALLATION UNTER WINDOWS® 2000**

## *A) Basisinstallation (nur Treiber)*

## *WICHTIG: Bitte schliessen Sie Ihren Controller ERST NACH DER INSTALLATION an*

- 1 Schalten Sie Ihren PC ein, und schliessen Sie alle laufenden Programme. Legen Sie die Saitek Smart Technology CD in Ihr CD-ROM-Laufwerk.
- 2 Wenn das Start-Fenster erscheint, klicken Sie bitte auf **Software installieren**, um fortzufahren. Startet die CD nicht automatisch, rufen Sie diese unter **Start > Ausführen** und dann mit Eingabe von **D:\Setup.exe auf**.
- 3 Bei der Einführung, klicken Sie auf **Weiter**, um zur Installation zu gelangen.
- 4 Haben Sie die Konditionen gelesen, akzeptieren Sie diese und klicken auf **Weiter**.
- 5 Klicken Sie im nächsten Fenster auf **Weiter**, und folgen Sie den Bildschirmanweisungen.
- 6 Wenn Sie dazu aufgefordert werden, verbinden Sie den USB-Anschluss der Tastatur mit Ihrem Computer und klicken Sie dann auf Configure (Konfigurieren).
- 7 Im Fenster **Controller Eigenschaften** klicken Sie auf **Weiter**, um zum Fenster Test zu gelangen.
- Überprüfen Sie jetzt alle Tasten, Achsen und Force Effekte auf ihre Funktionalität. Ist der Test beendet, bestätigen Sie mit **OK**.
- 9 Im Fenster Programmierung wählen Sie die Option für normale Nutzung und klicken **Weiter**.
- 10 Unter **Registrierung** können Sie auswählen, ob Sie sich sofort oder später registrieren wollen. Klicken Sie **Weiter**.

11 Um die Installation zu beenden, klicken Sie auf Fertigstellen. Ihr Saitek Controller ist nun spielbereit!

#### *B) Komplette Installation (Treiber und Programmier-Software)*

- 1 Folgen Sie den Schritten 1-8 der Basisinstallation, und wählen Sie dann die Option für **fortgeschrittene Anwender**. Bestätigen Sie mit **Weiter**.
- 2 Unter **Treiber**, klicken Sie **Update** und folgen den Anweisungen.
- 3 Kommt die Meldung, dass die Installation erfolgreich war, klicken Sie **Weiter**.
- 4 Unter **Registrierung** können Sie auswählen, ob Sie sich sofort oder später registrieren wollen. Klicken Sie **Weiter**.
- 5 Nach Abschluss der Installation können Sie sofort den Profileditor starten heisst die Programmierung beginnen. Entscheiden Sie sich dafür, nicht sofort zu programmieren, klicken Sie **Fertigstellen**, um dies zu übergehen. Ihr Saitek Controller ist spielbereit.

## **INSTALLATION UNTER WINDOWS® 98 UND ME**

#### *A) Basisinstallation (nur Treiber)*

Mit dieser Installation richten Sie NUR Treiber für Ihren Controller ein. Die volle Installation wird separat beschrieben und richtet Software + Treiber ein

- 1 Im **Begrüßungsbildschirm** klicken Sie bitte auf **Software installieren**, um fortzufahren. Wenn die CD nicht automatisch startet, wählen Sie bitte **Start** in der Windows Menüleiste, dann **Ausführen** und hier geben Sie **D:\Setup.exe** (ohne Anführungszeichen) ein und klicken Sie **OK.** Falls D:\ nicht der Laufwerksbuchstabe Ihres CD Laufwerks ist ändern Sie diesen entsprechend.
- 2 Wenn das Start-Fenster erscheint, klicken Sie bitte auf **Software installieren**, um fortzufahren.
- 3 Klicken Sie im ersten Fenster auf **Weiter,** um fortzufahren.
- 4 Nachdem Sie die Nutzungsbedingungen des Herstellers gelesen haben, klicken Sie bitte auf **Weiter**, um fortzufahren.

Hinweis: Sie müssen mindestens Microsoft DirectX 8.1 (oder eine neuere Version) auf Ihrem Rechner installiert haben, damit Ihr Saitek Controller funktionsbereit ist. Die Installationsroutine überprüft automatisch, ob diese Software noch installiert werden muss, und wird diese, falls notwendig, direkt von der Saitek Produkt CD laden. Wenn Sie dazu aufgefordert werden Microsoft DirectX 8.1 zu installieren, klicken Sie bitte auf **Installieren**, folgen Sie anschließend den Bildschirmanweisungen und starten Sie danach Ihren PC neu. Bitte versichern Sie sich, dass sich die Saitek CD noch in Ihrem CD-ROM Laufwerk befindet, wenn Sie den PC neustarten. Sobald Microsoft® DirectX® 8.1 installiert ist, wird die Installation automatisch mit dem nächsten Schritt fortfahren.

- 5 Folgen Sie den Bildschirm-Anweisungen und wählen Sie **Ja, ich möchte den Computer jetzt neustarten**, wenn diese Aufforderung erscheint.
- 6 Nach dem Neustart erscheint das Gerätetreiber-Installationsfenster. Klicken Sie auf **Weiter** und folgen Sie den Bildschirmanweisungen.
- 7 Wenn die Installation abgeschlossen ist, stecken Sie bitte Ihren Controller am USB Anschluss Ihres Rechners an.
- 8 Erscheint das Fenster **Controller Eigenschaften**, klicken Sie bitte auf **Weiter**, um zum Test-Fenster zu gelangen.
- 9 Überprüfen Sie jetzt alle Tasten, Achsen und Force Effekte auf ihre Funktionalität. Ist der Test beendet, bestätigen Sie mit **OK**.
- 10 Im Fenster **Programmiersoftware** wählen Sie die Option für normale Nutzung und klicken Sie danach auf **Weiter**.
- 11 Wählen Sie bitte im Registrierungsfenster **Registrierung meines Saitek Controllers Online**. Klicken Sie dann **Weiter** und folgen Sie den Bildschirmanweisungen oder wählen Sie **Später Registrieren** und klicken Sie **Weiter**.
- 12 Klicken Sie anschließend auf **Fertigstellen**, um die Installation zu beenden. Ihr Saitek Controller ist nun fertig installiert und spielbereit.

#### *B) Komplette Installation (Treiber und Programmier-Software)*

Diese Installation wird den entsprechenden Treiber und die Saitek Smart Technology Programmierungssoftware für Saitek Controller installieren.

- 1 Folgen Sie Punkt 1 9 der Basisinstallation. Wählen Sie in dem **Programmierungssoftware**-Fenster dann **Fortgeschrittene Benutzer** aus und klicken Sie **Weiter**.
- 2 Im Fenster **Treiber** klicken Sie **Update** und folgen Sie den Bildschirmanweisungen. An diesem Punkt werden Sie aufgefordert, eine Windows® CD einzulegen. Folgen Sie **NICHT** dieser Aufforderung, sondern klicken Sie einfach auf **OK**. Im nächsten Fenster tippen Sie **C:\windows\system** ein und klicken Sie **OK**. Folgen Sie den weiteren Anweisungen am Bildschirm.
- 3 Wenn das Fenster Installation der Programmierungssoftware war erfolgreich erscheint, klicken Sie **Weiter**.
- 4 Wählen Sie bitte im Registrierungsfenster **Registrierung meines Saitek Controllers Online**. Klicken Sie dann **Weiter** und folgen Sie den Bildschirmanweisungen oder wählen Sie Später Registrieren und klicken Sie **Weiter**.
- 5 Nach der Installation haben Sie die Option, den Profil-Editor zu starten, der Ihnen die Programmierungsumgebung Ihres Controllers in einer dreidimensionalen Ansicht zeigt. Wenn Sie dies nicht wünschen, entfernen Sie das Häkchen in der Box und klicken Sie auf **Installation fertigstellen**. Ihr Saitek Controller ist nun zum Einsatz bereit.

## **WICHTIGE INFORMATIONEN**

#### **ANMERKUNGEN ZUR TREIBER-AKTUALISIERUNG**

Falls notwendig werden neuere Versionen der Treiber und der Programmier-Software für dieses Produkt veröffentlicht. Sie erhalten jeweils die aktuellste Software auf der Saitek Website unter der Rubrik **Downloads** unter dem Menüpunkt **Treiber + Software**.

## **NUR FÜR BENUTZER VON WINDOWS® XP ; DYNAMISCHE UPDATES:**

Wenn Sie die SST Programmiersoftware benutzen, besorgen Sie sich die aktuellste Version, um mit den neuesten Treibern, die Sie beim **Windows Update** runtergeladen haben, zu arbeiten.

Um die neueste Softwareversion zu erhalten, öffnen Sie das Game-Controller Icon im Infobereich der Symbolleiste, wählen Sie den Controller im Fenster aus und klicken Sie auf **Eigenschaften**. Im oberen Teil des Eigenschaftsfensters klicken Sie auf **Über** und Sie kommen auf den Link **Klicken Sie hier, um die SST Programmierungssoftware runterzuladen**. Klicken Sie auf den Link und Windows wird Sie zum Öffnen oder Speichern der Datei auffordern. Speichern Sie die Datei in einem Ordner Ihrer Wahl auf der Festplatte. Wenn die Datei heruntergeladen ist, starten Sie die Installation mit einem Doppelklick.

#### **TASTATUR UND KEYPAD IM SPIEL AKTIVIEREN**

Die meisten Spiele unterstützen Game-Controller. Starten Sie ein beliebiges Spiel und kontrollieren Sie die Einstellungen der Spielesteuerung, die Sie meistens über das Hauptmenü erreichen. Stellen Sie sicher, dass die Option **Gamepad** oder **Joystick** aktiviert ist.

Falls Sie Schwierigkeiten haben den Controller zu aktivieren oder wissen möchten, ob das Spiel überhaupt Controller unterstützt, wenden Sie sich bitte an den jeweiligen Hersteller.

Hinweis: Sollte ein Spiel keine Unterstützung für Game-Controller anbieten, haben Sie dennoch die Möglichkeit mit Hilfe der Saitek Smart Technology Programmier-Software (nur verfügbar, wenn Sie bei der Treiber-Installation **Fortgeschrittene Benutzer** gewählt haben) Ihren Controller mit diesem Spiel zu verwenden. Mit Hilfe der Programmier-Software können Sie beliebige Maus- und Tastaturbefehle mit Ihrem Controller ausführen und somit auch Spiele steuern, die nur Maus und Tastatur unterstützen. Für Hilfestellungen zu dieser umfangreichen Software lesen Sie bitte den **Abschnitt Einführung in die Programmier-Software** in dieser Anleitung..

#### **FEHLERBEHEBUNG**

F Mein Computer erkennt das Saitek-Gaming-Keyboard nicht - wo liegt das Problem?

A 1. Haben Sie die auf der mitgelieferten CD enthaltenen Treiber installiert?

2. Überprüfen Sie die Kabelverbindungen. Hängen Sie die Tastatur ab und dann wieder an, und stellen Sie dabei sicher, dass die Tastatur korrekt angeschlossen ist.

3. Haben Sie die Tastatur getestet? Weitere Informationen dazu finden Sie im Abschnitt "Überprüfen der Tastatur" in dieser Anleitung.

- F2 Das Spiel, das ich spielen möchte, erkennt meine Tastatur nicht wo liegt der Fehler?
- A 1. Stellen Sie sicher, dass Sie die Tests gemäß F1 durchgeführt haben [oben].

2. Unterstützt das gewünschte Spiel Game Controller? Weitere Informationen finden Sie im Abschnitt "Controller im Spiel aktivieren" in dieser Anleitung.

## **ÜBERPRÜFEN DER TASTATUR**

Sie können die Überprüfung jederzeit durchführen, indem Sie auf Start klicken und dann in Windows Einstellungen und Systemsteuerung auswählen (XP-Benutzer müssen eventuell nur Start und danach Systemsteuerung auswählen)

- Suchen Sie nach dem Symbol mit dem Namen Game Controller oder Gaming Optionen (Benutzer von XP müssen unter Umständen zuerst Drucker und sonstige Hardware anklicken).
- Öffnen Sie das Fenster Game Controller/Gaming Optionen Ihre Tastatur sollte angezeigt werden.
- Klicken Sie auf Eigenschaften, und die Testansicht erscheint.
- Durch das Drücken der Tastaturtasten sollte auf dem Schirm eine Reaktion erfolgen. Wenn dies der Fall ist, wissen Sie, dass die Tastatur korrekt funktioniert.

# **WIE SIE IHREN SAITEK CONTROLLER MIT DER SAITEK SMART TECHNOLOGY SOFTWARE PROGRAMMIEREN**

#### **Einführung in die Programmiersoftware**

Saitek Smart Technology (SST) ist eine Software, mit der Sie Ihren Saitek Controller unabhängig von den Einstellmöglichkeiten in Spielen an Ihre eigenen Bedürfnisse anpassen können. Die SST beinhaltet eine Vielzahl von Funktionen, um Ihr Eingabegerät mit einer persönlichen Konfiguration zu versehen um maximalen Spielgenuss zu erreichen. Obwohl die SST sehr viele Möglichkeiten bietet, bleibt Sie dennoch einfach und intuitiv zu benutzen.

Eine vollständige Anleitung zur Programmierung Ihres Saitek-Keyboards finden Sie auf der Saitek-Webseite unter www.saitek.com.

Eigenschaften der Saitek Smart Technology Programmiersoftware:

- Schnelle und einfache Installation bei jedem Spiel
- Programmieren Sie individuelle Tastatureinstellungen für Ihre bevorzugten Spiele
- Konfigurieren Sie Ihre Tastatur mit einem Onscreen-3D-Modell und einer Schnittstelle.
- Mehrfachkonfigurationen sind für jeden Controller möglich ideal falls der Controller von mehreren Personen verwendet wird
- Programmierung komplexer Eingaben mit umfangreichen Zeiteinstellungen
- Vorgefertigte Einstellungen für spezielle Spiele sind als "Profile" auf der Saitek Webseite und auf der Smart Technology CD-ROM hinterlegt
- Die aktuellste Version der Saitek Smart Technology Software finden Sie zum Download auf der Saitek Homepage.

#### **Was ist ein Profil?**

Ein Profil ist eine spezielle Einstellung für verbesserten Spielablauf, bestehend aus einer Reihe von Befehlen, die den Buttons oder Achsen an Ihrem Controller im Voraus zugeteilt werden. Auf der dem Gerät beiliegenden CD-ROM oder auf der Saitek-Website, **www.saitek.com**, finden Sie über 200 fertige Profile. (Besuchen Sie unsere Website für neue oder verbesserte Profile, die regelmäßig ergänzt werden).

#### **Wie programmiere ich meine Tastatur?**

Nachdem Sie sich mit der Tastatur vertraut gemacht haben, können Sie mithilfe der Saitek Smart Technology Programming Software (SST) Ihre eigenen persönlichen Einstellungen vornehmen. Die Software verfügt über beinahe uneingeschränkte Programmiermöglichkeiten und ermöglicht es Ihnen, den Controller an Ihre exakten Spielanforderungen anzupassen.

Mit dem Profileditor können Sie die Steuerelemente Ihres Eingabegerätes für verschiedenste Spiele oder Spielsituationen beliebig belegen. Das ist besonders hilfreich, wenn im Spiel selbst keine Konfigurationsmöglichkeit des Controllers zur Verfügung steht.

#### **Und so geht's:**

- 1 Doppelklicken Sie auf das Smart Technology Symbol rechts unten in der Systemleiste auf Ihrem Desktop.
- 2 Im **Profileditor** wählen Sie eine Taste am Controller aus, der Sie einen Tastaturbefehl zuweisen wollen. Dies tun Sie, indem Sie in der Liste im rechten Teil des Bildschirmes mit der Maus links klicken.
- 3 Daraufhin erscheint ein Fenster mit einem blinkenden Cursor auf dem Bildschirm. Betätigen Sie einfach die Tasten auf Ihrer Tastatur, die Sie der jeweiligen Controllertaste zuweisen wollen und klicken Sie auf den grünen Haken, wenn Sie fertig sind.
- 4 Wiederholen Sie diesen Vorgang für alle Tasten, die Sie programmieren möchten und klicken Sie dann auf **Datei speichern** im oberen Teil des Profileditors.
- 5 Benennen Sie das Profil nach Wunsch (in der Regel ist es sinnvoll das Profil nach dem jeweiligen Spiel, für das es bestimmt ist zu benennen) und klicken Sie anschließend auf **Speichern**.
- 6 Um das erstellte Profil im Spiel zu nutzen, klicken Sie auf **Profil aktivieren** im oberen Bereich des Profileditors (ein schwarzgelbes Fadenkreuzsymbol), oder rechtsklicken Sie auf das Joystick-Symbol in Ihrer Taskleiste und wählen dann das Profil aus dem erscheinenden Menü aus.
- 7 Sie werden bemerken, dass sobald ein Profil aktiviert ist, das Joystick-Symbol in Ihrer Taskleiste grün hinterlegt ist. Wenn Sie ein Profil deaktivieren möchten, rechtsklicken Sie einfach auf das Joystick-Symbol und wählen Sie Profil löschen.

Wenn Sie ausführliche Hilfe für die Benutzung der SST Programmiersoftware benötigen, klicken Sie auf **Hilfe** in der Menüleiste des Profil Editors und dann auf **Handbuch**.

# **TECHNISCHER SUPPORT**

Probleme mit der Tastatur - keine Sorge, wir helfen Ihnen gerne!

Wussten Sie, dass fast alle Produkte, die als fehlerhaft an uns zurückgeschickt werden, überhaupt nicht defekt sind? Sie wurden einfach nicht richtig installiert!

Sollten Sie Probleme mit diesem Produkt haben, besuchen Sie bitte zuerst unsere Website www.saitek.de. Unsere Website, speziell der Bereich Technischer Support, wurde erstellt, damit Sie von Ihrem Saitek-Produkt die bestmögliche Leistung erhalten.

Sollten Sie trotzdem noch Probleme haben oder kein Internetanschluss haben, dann stehen Ihnen unsere Produktspezialisten im Saitek Technical Support Team zur Verfügung, die Sie telefonisch um Rat und Hilfe bitten können.

Wir möchten, dass Sie viel Freude an Ihrem Gerät haben. Bitte rufen Sie uns an, falls Sie Probleme oder Fragen haben. Bitte stellen Sie auch sicher, dass Sie alle relevanten Informationen zu Hand haben, bevor Sie anrufen.

Rufnummern und Adressen finden Sie auf der mit dem Produkt gelieferten Liste der Zentren für Technischen Support.

#### **Garantiebedingungen**

- 1 Die Garantiezeit beträgt 2 Jahre ab dem nachgewiesenen Kaufdatum.
- 2 Die Bedienungsanleitung ist zu beachten.
- 3 Die Garantie ist ausgeschlossen beu

Verunstaltung des Geräts, unsachgemäßer oder missbräuchlicher Benutzung, mangelnder Sorgfalt, Unfall, Beseitigung oder Änderung der Seriennummer; Anschluss an eine falsche Spannung oder Stromart; Reparatur, Umbau oder Wartung des Geräts durch fremde Personen außerhalb unserer Serviceeinrichtung oder eines autorisierten Servicecenters; Verwendung oder Einbau von nicht von Saitek stammenden Ersatzteilen in das Gerät oder sonstigen Veränderungen: Einbau in andere Geräte; Beschädigung des Geräts durch höhere Gewalt (z.B. Unfall, Brand, Hochwasser oder Blitzschlag) oder eine den Anweisungen von Saitek zuwider laufende Benutzung des Geräts.

- 4 Die Garantiepflicht beschränkt sich darauf, dass Saitek das Gerät nach eigener Wahl entweder repariert oder durch ein gleiches oder ähnliches Gerät ersetzt. Zur Inanspruchnahme der Garantie sind dem autorisierten Saitek Technical Support Center (Anschrift liegt dem Gerät in der Verpackung bei) Gerät und Kaufbeleg (z.B. Kassenzettel oder Rechnung) frachtfrei zu übersenden.
- 5 Bei Einsendung des Geräts zur Reparatur ist eine angemessene Verpackung (vorzugsweise die Originalverpackung) zu wählen und eine Schilderung des Problems beizufügen.
- 6 WICHTIGER HINWEIS: Achten Sie zur Vermeidung unnötiger Kosten und Unannehmlichkeiten darauf, die Anweisungen in dieser Bedienungsanleitung sorgfältig durchzulesen und zu beachten.

# **GUIDA DI AVVIO RAPIDO**

**Congratulazioni per aver acquistato la Saitek Gaming Keyboard. Seguite le semplici istruzioni sotto per collegare la nuova tastiera al PC.**

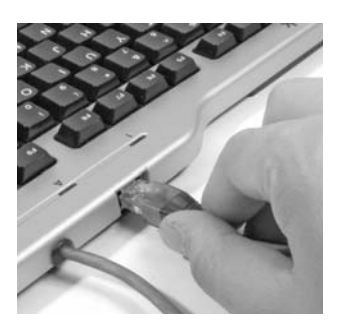

# **1. Cavo del pad di comando**

Inserire il cavo dati del pad di comando nella presa dietro la tastiera principale.

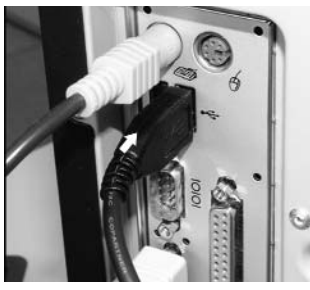

# **2. Cavo USB**

Inserire la spina USB nella tastiera per giochi in una delle prese USB libere del PC.

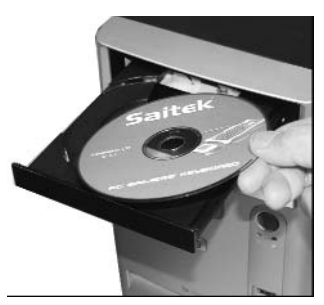

# **3. Installazione di driver, software di programmazione e manuale online.**

Inserire il CD fornito con la Saitek Gaming Keyboard nel cassetto portaCD del PC e chiudere il cassetto. Quando il PC ha riconosciuto il CD, seguire le istruzioni a schermo per installare il software del driver e accedere ai manuali.

# **Contenuto del disco**

Il disco d'installazione contiene i seguenti:

- Driver per la Saitek Gaming Keyboard
- Manuale per l'installazione della Saitek Gaming Keyboard
- Software di programmazione Saitek Smart Technology (SST)
- Manuale di programmazione Saitek Smart Technology (SST)

## **COME INIZIARE**

**Affinché questo prodotto funzioni correttamente, installare i driver sul CD fornito con questo prodotto. La Saitek Gaming Keyboard non funziona se non sono stati installati i driver corretti.**

# **INSTALLAZIONE PER GLI UTENTI DI WINDOWS® XP**

#### *A) Driver soltanto per gli utenti tipici*

- 1 Con il computer acceso, chiudere qualsiasi programma in esecuazione e inserite il CD Saitek Smart Technology nel drive del CD-ROM.
- 2 Nel momento in cui appare la schermata Introduzione, fai clic su **Installa software** per continuare. Se il CD non si avvia automaticamente, seleziona **Avvio** dalla barra delle applicazioni di Windows®, poi **Esegui** e digita **D:\Setup.exe** (D: rappresenta il tuo drive CD-ROM) e fai clic su **OK**.
- 3 Quando visualizzate la schermata di Benvenuto, fate clic su Avanti per continuare.
- 4 Dopo aver letto la liberatoria, selezionare l'opzione **Accetto i termini della liberatoria** e fare clic su **Avanti** per continuare.
- 5 Nella schermata Impostazione Driver, se non l'avete già fatto, inserite la spina nella tastiera e fate clic su Avanti.
- 6 Seleziona **continua** nelle 2 successive schermate e nella schermata Driver Setup, seleziona **Avanti** per testare il tuo controller.
- 7 Quando compare la schermata Saitek Controller, prova tutti i pulsanti del controller, i comandi e gli effetti per verificarne il corretto funzionamento. Al termine, fai clic su **OK**.
- 8 Alla schermata Software Setup, seleziona **Non installare il software SST** e seleziona **Avanti**. Il software di programmazione può essere installato successivamente, seguendo le istruzioni (B) sotto.
- 9 Alla schermata **Registrazione**, selezionare **Spuntare questa casella per effettuare la registrazione adesso** e seguire le istruzioni a schermo, o scegliere di selezionare questa opzione più tardi.
- 10 Fare clic su **Finisci** per completare l'installazione.

#### *B) Driver e software di programmazione per utenti avanzati*

- 1 Seguire i punti 1 7 della procedura di installazione in A), poi alla schermata Software Setup, selezionare **Installa il software SST** e fare clic su **Avanti**.
- 2 Alla schermata Software Setup, fai clic su **Avanti** e segui le istruzioni a schermo. A questo punto, ti sarà chiesto di installare funzionalità come il Saitek Magic Mouse e Saitek Magic Keyboard (XP chiama così i vari elementi della periferica Saitek). Continua a cliccare su **Avanti**, **Continua comunque** e **Finisci** per accettare l'installazione fino a quando viene visualizzata la schermata Installazione del software di programmazione riuscita.
- 3 Alla schermata Registrazione, seleziona **Controlla questa casella per registrarti** ora e segui le istruzioni a video, oppure non selezionare questa opzione e registra più **avanti**.
- 4 Al completamento dell'installazione, compare l'opzione **Esegui Editor Profili**, che visualizza l'ambiente di programmazione 3D. Se non intendi vedere l'Editor Profili a questo punto, fai clic su **Finisci** per completare l'installazione. La tua periferica Saitek adesso è pronta per l'uso con i tuoi giochi preferiti

## **INSTALLAZIONE PER UTENTI DI WINDOWS® 2000**

#### *A) Soltanto Driver per gli utenti tipici*

- 1 Con il computer acceso, chiudere tutti i programmi in esecuzione e inserire il CD Saitek Smart Technology nel drive del CD-ROM.
- 2 Quando appare la schermata introduttiva, seleziona **Installa software** per continuare.
- 3 Quando viene visualizzata la schermata di Benvenuto, fai clic su **Avanti** per continuare. Se il CD non viene eseguito automaticamente seleziona **Avvio** in Windows®, quindi **Esegui**, digita **D:\Setup.exe** e fai clic su **OK** dove D:\ è la lettera del vostro CD-ROM.
- 4 Dopo aver letto l'esonero, selezionate l'opzione **Accetto i termini dell'esonero** e fate clic su **Avanti** per continuare.
- 5 Alla schermata **Installazione driver periferica**, fai clic su **Avanti** e segui le istruzioni a schermo.
- 6 Al prompt, inserite la spina del connettore USB della tastiera nel computer e fate poi clic su Configura.
- 7 Quando viene visualizzata la schermata Proprietà periferica, fai clic su **Avanti** per visualizzare la schermata Test.
- 8 Quindi, prova tutti i pulsanti del controller, i comandi e gli effetti per verificarne il corretto funzionamento. Al termine, fai clic su **OK**.
- 9 Alla schermata Software di programmazione, seleziona **Utente tipico** e fai clic su **Avanti**.
- 10 Alla schermata Registrazione, seleziona **Registra la mia periferica Saitek online** e segui le istruzioni sullo

schermo o seleziona **Registra più tardi** e fai clic su **Avanti**.

11 Fai clic su **Finisci** per completare l'installazione.

#### *B) Driver e software di programmazione per utenti avanzati*

- 1 Segui i punti 1 8 della procedura di installazione in A), poi alla schermata Software programmazione, seleziona **Utente avanzato** e fai clic su **Avanti**.
- 2 Alla schermata Driver periferica programmabili, fai clic su **Aggiorna** e segui le istruzioni sullo schermo.
- 3 Poi alla schermata Installazione del software di programmazione riuscita, fai clic su **Avanti**.
- 4 Alla schermata Registrazione, seleziona **Registra** e segui le istruzioni sullo schermo o seleziona **Registra più tardi** e fai clic su **Avanti**.
- 5 Al completamento dell'installazione, compare l'opzione **Esegui Editor Profili**, che visualizza l'ambiente di programmazione 3D. Se non vuoi vedere l'Editor Profili a questo punto, fai clic su **Finisce** per completare l'installazione.

## **INSTALLAZIONE PER GLI UTENTI DI WINDOWS® 98 E ME**

#### *A) Soltanto Driver per gli utenti tipici*

- 1 Con il computer acceso, chiudere tutti i programmi aperti e inserire il Saitek Smart Technology CD nel lettore di CD-ROM.
- 2 Nel momento in cui appare la schermata Introduzione, fai clic su **Installa software** per continuare. Se il CD non si avvia automaticamente, seleziona **Avvio** dalla barra delle applicazioni di Windows®, poi **Esegui** e digita **D:\Setup.exe** (D: rappresenta il tuo drive CD-ROM) e fai clic su **OK**.
- Quando compare la prima schermata, fare clic su Avanti per continuare.
- 4 Dopo aver letto e accettato l'Esonero di responsabilità, fare clic su **Avanti** per continuare.

NB: Affinché il periferica Saitek funzioni, si deve avere almeno Microsoft® DirectX® 8.1 installato sul computer. L'installatore riconosce automaticamente se questo software deve essere aggiunto e consente l'installazione diretta dal CD Saitek Product Companion, se necessario.

Se viene richiesto di installare Microsoft® DirectX® 8.1, fare clic su **Install** e seguire le istruzioni a schermo, e riavvia poi il computer quando viene richiesto. **Accertarsi di aver lasciato il Saitek CD nel lettore quando si riavvia il computer.** Quando questo software è installato, guida l'utente automaticamente all'installazione per passare allo stadio successivo.

- 5 Seguire le istruzioni a schermo e selezionare **Sì, voglio riavviare il mio computer** quando richiesto.
- 6 Dopo il riavvio, alla schermata **Installazione driver periferica**, fare clic su **Avanti** e seguire le istruzioni a schermo.
- 7 Quando viene richiesto, inserire il connettore USB della periferica nel PC.
- 8 Quando si visualizza la schermata **Proprietà Periferica**, fare clic su **Avanti** per visualizzare la schermata Test.
- 9 Quindi, prova tutti i pulsanti del controller, i comandi e gli effetti per verificarne il corretto funzionamento. Al termine, fai clic su **OK**.
- 10 Alla schermata Software di programmazione, selezionare **Utente tipico** e fare clic su **Avanti**.
- 11 Alla schermata Registrazione, selezionare **Registra la mia periferica di gioco Saitek online**, fare clic su **Avanti** e seguire le istruzioni a schermo o selezionare **Registra più tardi** e fare clic su **Avanti**.
- 12 Fare clic su **Finisce** per completare l'installazione.

#### *B) Driver e software di programmazione per utenti avanzati*

- 1 Seguire i punti 1-9 della procedura di installazione in A), poi alla schermata Software di programmazione, selezionare **Utente avanzato** e fare clic su **Avanti**.
- 2 Alla schermata Driver Periferica Programmabili, fare clic su **Aggiorna** e seguire le istruzioni a schermo. A questo punto vi viene chiesto di inserire il CD Windows®, però, **NON** farlo, e fare clic su **OK**. Alla schermata successiva digitare **C:\windows\system** nel prompt e fare clic su **OK** e seguire le istruzioni a schermo.
- 3 Alla schermata Installazione di software di programmazione riuscita, fare clic su **Avanti**.
- 4 Alla schermata Registrazione, selezionare **Registra la mia periferica di gioco Saitek online**, fare clic su **Avanti** e seguire le istruzioni a schermo o selezionare **Registra più tardi** e fare clic su **Avanti**.
- 5 Quando l'installazione è completa, puoi **Eseguire Editor Profili**, che permette di visualizzare l'ambiente di programmazione in 3D. Se non vuoi vedere l'Editor Profili a questo punto, deseleziona la casella e clicca su **Finisci** per completare l'installazione.

# **INFORMAZIONI IMPORTANTI**

## **BREVI COMMENTI SUGLI AGGIORNAMENTI DEI DRIVER**

Periodicamente sono disponibili aggiornamenti dei driver e del software di programmazione per questo prodotto.

E' possibile verificare la disponibilità degli aggiornamenti più recenti visitando il sito web Saitek e facendo clic su **Download**. Visualizza un menu a discesa. Seleziona **Driver e Software.**

#### **PER GLI UTENTI DI WINDOWS® XP - AGGIORNAMENTI DINAMICI**

Con il software di programmazione SST è necessario avere una versione aggiornata che operi con i nuovi driver scaricati da Windows update. Per ottenere una nuova versione del software, aprire l'icona Game Controllers (Controller del gioco) nel pannello di controllo, selezionare il controller all'interno della finestra e cliccare su **Proprietà**. Sulla parte superiore della finestra Proprietà cliccare su **About** (Informazioni) e verrà visualizzato un link con la scritta: **Click here to download the SST Programming Software** (Cliccare qui per scaricare il software di programmazione SST). Cliccare sul link indicato e Windows farà comparire un prompt per il download che chiede se si desidera aprire o salvare il file sul disco. Scegliere di salvare nella posizione che si preferisce sull'hard disk del computer, quindi il download del file inizia. Una volta terminato il download, trovare il file sull'hard disk e cliccarci sopra due volte per installare il software di programmazione.

## **ABILITAZIONE DELLA TASTIERA E DEL TASTIERINO NUMERICO NEL GIOCO**

La maggior parte dei giochi supportano le periferiche di gioco, che è possibile abilitare utilizzando un menu di opzioni [controllo] contenuto nel Menu Principale del gioco stesso.

Se avete difficoltà nel farlo o se siete incerti se il gioco utilizzato supporta le periferiche di gioco, consultate il manuale per l'uso del gioco per ottenere ulteriori informazioni.

NB: Anche se il gioco che utilizzate non supporta le periferiche di gioco, è possibile far funzionare la periferica in quel gioco per mezzo del software di programmazione Saitek Smart Technology (solo installato se scegliete l'installazione per Utente Avanzato). Il software di programmazione vi permette di programmare la periferica con comandi da tastiera e mouse, che permette alla periferica di funzionare soltanto nei giochi che hanno il supporto per mouse e tastiere. Per ulteriori informazioni su questo potente software di programmazione, consultate la sezione del manuale intitolata **Programmazione della periferica di gioco Saitek con il software di programmazione Saitek Smart Technology**.

## **RISOLUZIONE DEI PROBLEMI**

- D Il mio computer non riconosce la Saitek Gaming Keyboard. Perché?
- R 1. Avete installato i driver sul CD fornito con questo prodotto?
	- 2. Controllate i collegamenti dei cavi. Disinserite la spina della tastiera e inseritela nuovamente, controllando che sia correttamente collegata.

3. Avete testato la tastiera? Consultate la sezione "Come testare la tastiera" in questo manuale, dove troverete ulteriori informazioni.

- D2 Il gioco attuale non riconosce la mia tastiera. Perché?
- R 1. Controllate di aver effettuato i controlli indicati alla D1 [sopra]
	- 2. Il gioco attuale offre il supporto per le periferiche di gioco? Consultate la sezione "Abilitazione della periferica nel gioco" in questo manuale, dove troverete ulteriori informazioni.

#### **COME TESTARE LA PERIFERICA**

Potete farlo in qualsiasi momento facendo clic su Avvia, poi su Impostazioni e selezionando Pannello di controllo in Windows (gli utenti di XP possono fare semplicemente clic su Avvio e poi Pannello di controllo).

- Cercate l'icona Periferiche di gioco o Opzioni di gioco (gli utenti di XP devono probabilmente fare prima clic su Stampanti e Altro hardware).
- 2 Aprite la finestra Periferiche di gioco/Opzioni di gioco. Dovreste vedere il nome della tastiera.
- 3 Fate clic su Proprietà. Visualizzate la schermata di Test.
- 4 Premendo i pulsanti della tastiera producete una risposta in questa schermata; se ottenete una risposta sapete che la tastiera funziona correttamente.

# **PROGRAMMAZIONE DELLA PERIFERICA DI GIOCO SAITEK CON IL SOFTWARE DI PROGRAMMAZIONE SAITEK SMART TECHNOLOGY**

#### **Presentazione del software di programmazione Saitek Smart Technology**

Saitek Smart Technology Programming Software (SST) è il software fornito da Saitek per configurare la periferica di gioco Saitek per una migliore funzionalità. L'SST fornisce un potente gruppo di funzionalità e consente la

programmazione della periferica di gioco con la configurazione migliore per la totale interazione. Nonostante un livello di sofisticatezza mai visto prima sul mercato e grazie alla presenza della Saitek Smart Technology all'interno, il software è semplice e intuitivo da usare.

Troverete una guida completa sulla programmazione della tastiera Saitek nel sito web Saitek www.saitek.com.

#### **Funzionalità del software di programmazione Smart Technology**

- Configurazione rapida e semplice in qualsiasi gioco
- Personalizzate le impostazioni della tastiera per i vostri giochi preferiti
- Configurate la tastiera con un modello 3D e un'interfaccia a schermo
- Opzione di configurazione multipla per ciascuna periferica ideale se una periferica è utilizzata da diverse persone
- Mosse speciali di programmazione con funzionalità sofisticate per la determinazione dei tempi
- Configurazioni speciali di gioco disponibili come 'Profili' dal sito web Saitek e sul CD Smart Technology
- Scaricamento della versione più recente del software Saitek Smart Technology dal sito web Saitek

#### **Definizione di un profilo**

Un Profilo è una configurazione personalizzata per un gioco migliore - comprendente un gruppo di comandi preassegnati ai pulsanti o agli assi della periferica di gioco. Il Product Companion Disk fornito con questa periferica e il sito Web di Saitek - **www.saitek.com** contengono oltre 200 profili predefiniti. (Visitare il sito Web per avere profili nuovi o migliorati, che vengono aggiunti regolarmente).

#### **Come programmo la mia tastiera?**

Quando conoscete la tastiera, potete iniziare a creare i vostri profili personali con il software di programmazione Saitek Smart Technology (SST). Questo software è dotato di capacità di programmazione virtualmente illimitate e vi consente di personalizzare la periferica secondo le vostre precise esigenze.

Il Profile Editor ti consente di programmare i pulsanti sul joystick per eseguire diverse azioni con i tuoi giochi - ciò è particolarmente utile se il tuo gioco non è dotato di schermata incorporata che ti permette di riconfigurare i pulsanti.

#### **Istruzioni iniziali**

- Fare doppio clic sull'icona Saitek Smart Technology per l'installazione, sulla sinistra del desktop.
- 2 In **Editor Profili**, scegliere il comando a cui si desidera assegnare un comando della tastiera, facendo clic con il pulsante sinistro sulla cella di controllo nell'elenco di controllo sulla destra dello schermo.
- 3 Con il cursore che lampeggia, digitare i comandi e poi, per concludere, fare clic sulla spunta verde.
- 4 Ripetere questo procedimento per tutti i pulsanti che devono essere programmati e fare poi clic su **File**, **Salva** nella parte superiore della finestra Editor Profili.
- 5 Assegnare un nome al profilo (consigliamo di chiamarlo con il nome del gioco per cui il profilo è inteso) e fare poi clic su **Salva**.
- 6 Per abilitare il profilo, fare clic sull'icona **Profilo Adesso** nella parte superiore dell'Editor Profili (ha l'aspetto di un cursore a croce nero-giallo) o fare clic con il pulsante destro sull'icona della periferica nella barra degli strumenti e selezionare il nome del profilo dall'elenco a comparsa delle opzioni.
- 7 Quando un profilo viene caricato, dietro l'icona della periferica nella barra degli strumenti c'è un quadrato verde che indica che il caricamento di profilo è attualmente in corso. Per scaricare un profilo fare semplicemente clic con il pulsante destro sull'icona della periferica e fare clic su **Cancella Profilo** dall'elenco a comparsa delle opzioni.

Per ulteriore assistenza dettagliata sull'utilizzo del software di programmazione SST, fare clic sull'**Help** (Guida) sopra il Profile Editor, quindi **Manual** (Manuale).

## **LA TASTIERA NON FUNZIONA? NON PREOCCUPATEVI, SIAMO QUI PER AIUTARVI!**

Quasi tutti i prodotti che ci vengono resi come difettosi non sono affatto difettosi - semplicemente non sono stati installati correttamente.

Se avete delle difficoltà con questo prodotto, visitate prima di tutto il nostro sito Web www.saitek.com. L'area dell'assistenza tecnica vi fornirà tutte le informazioni che vi occorrono per ottenere il meglio dal vostro prodotto e per risolvere qualsiasi problema da voi riscontrato.

Se non avete accesso a Internet o il sito Web non è in grado di rispondere alla vostra domanda, rivolgetevi al vostro Team Assistenza Tecnica Saitek locale. Offriamo l'assistenza tecnica rapida, vasta e completa a tutti i nostri utenti. Prima di chiamarci accertatevi di avere tutte le informazioni pertinenti a portata di mano.

Troverete nel foglio separato fornito con questo prodotto i dati relativi al vostro Centro di Assistenza Tecnica locale.

#### **Condizioni della garanzia**

- 1 Il periodo di garanzia è di 2 anni dalla data d'acquisto con presentazione della prova d'acquisto.
- 2 Seguire le istruzioni per il funzionamento.
- 3 Il prodotto non deve essere stato danneggiato a causa di deturpazione, uso errato, abuso, negligenza, incidente, distruzione o alterazione del numero di serie, incorrette tensioni o correnti elettriche, riparazione, modifiche o manutenzione effettuate da qualsiasi persona o parte eccetto dal nostro servizio di manutenzione o un centro di manutenzione autorizzato, utilizzo o installazione di parti di ricambio non Saitek nel prodotto o la modifica di questo prodotto in qualsiasi modo, o l'incorporazione di questo prodotto in qualsiasi altro prodotto, o danni al prodotto provocato da incidente, incendio, inondazione, fulmini o forza maggiore, o qualsiasi uso che contravviene alle istruzioni fornite da Saitek plc.
- Gli obblighi di Saitek saranno limitati alla riparazione o sostituzione con la stessa unità o con un'unità simile, a scelta di Saitek. Per ottenere le riparazioni ai sensi della presente garanzia, presentare il prodotto e la prova d'acquisto (ad es. la ricevuta o la fattura) al Centro Assistenza Tecnica Saitek (elencato nel foglio separato contenuto nella confezione di questo prodotto), con le spese di trasporto prepagate. Qualsiasi condizione eventualmente in conflitto con qualsiasi legge, regolamento e/o obbligo statale o federale non sarà applicabile in quel territorio particolare e Saitek aderirà a quelle leggi, regole e/o obblighi.
- 5 Quando il prodotto viene reso per la riparazione, imballarlo molto attentamente, preferibilmente utilizzando i materiali d'imballaggio originali. Includere inoltre una nota esplicativa.
- 6 IMPORTANTE: per risparmiare costi e inconvenienti inutili, controllare attentamente di aver letto e seguito le istruzioni in questo manuale.
- 7 Questa garanzia sostituisce tutte le altre garanzie, gli obblighi o le responsabilità esplicite. LA DURATA DI QUALSIASI GARANZIA, OBBLIGO, O RESPONSABILITÀ IMPLICITI, COMPRESI MA NON LIMITATI ALLE GARANZIE IMPLICITE DI RESPONSABILITÀ E IDONEITÀ PER UNO SCOPO PARTICOLARE, SARÀ LIMITATA ALLA DURATA DELLA PRESENTE GARANZIA LIMITATA SCRITTA. Alcuni Stati non consentono limitazioni sulla durata di una garanzia implicita, perciò le suddette limitazioni possono non essere pertinenti nel vostro caso. NON SAREMO MAI RESPONSABILI PER QUALSIASI DANNO SPECIALE O CONSEGUENTE PER VIOLAZIONE DI QUESTA O DI QUALSIASI ALTRA GARANZIA, ESPLICITA O IMPLICITA, DI QUALSIASI TIPO. Alcuni Stati non consentono l'esclusione o la limitazione di danni speciali, incidentali o conseguenti, per cui la suddetta limitazione può non applicarsi nel vostro caso. La presente garanzia vi conferisce diritti legali speciali, e potete avere anche altri diritti che variano da uno Stato all'altro.

# **GUÍA DE INICIO RÁPIDO**

*Enhorabuena por su compra del teclado de jugar de Saitek. Rogamos que siga los siguientes pasos sencillos para conectar el teclado al PC.*

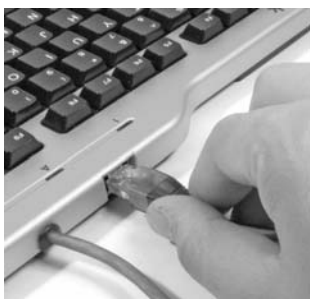

# **1. El cable del teclado de comandos**

Inserte el cable de datos del teclado de comandos en el enchufe de la parte posterior del teclado principal.

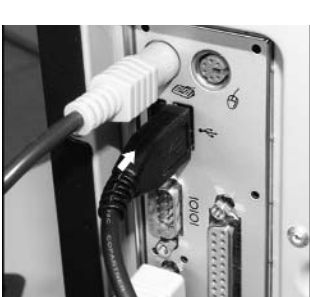

# **2. El cable USB** Inserte el conector USB del teclado de juego en uno de los enchufes USB libres del ordenador.

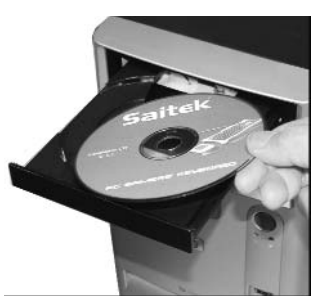

# **3. Instalación de controladores, software de programación y manual en-línea**

Inserte el CD suministrado con el teclado de juego de Saitek en el lector de CD del PC. Una vez que el PC haya reconocido el CD, siga las instrucciones de pantalla para instalar el software del controlador y acceder a los manuales.

# **Contenuto del disco**

El disco de instalación contiene lo siguiente:

- Controladores para el teclado de juego de Saitek
- Manual de instalación del teclado de juego
- Software de programación Saitek Smart Technology (SST)
- Manuale di programmazione Saitek Smart Technology (SST)

# **CÓMO EMPEZAR**

Para que este producto funcione correctamente, instale los controladores del CD suministrado con el producto. El teclado de juego no funcionará a no ser que se hayan instalado los controladores correctos.

## **INSTALACIÓN PARA USUARIOS DE WINDOWS® XP**

#### *A) Controladores solamente para usuarios normales*

- 1 Con el ordenador enchufado, cierre cualquier programa que esté en ejecución e inserte el CD de Smart Technology de Saitek en la unidad de CD-ROM.
- 2 Cuando aparezca la pantalla de introducción, haga clic en **Instalar software** para continuar. Si el CD no comienza automáticamente, seleccione **Inicio** en la barra de tareas de Windows® y luego Ejecutar y teclee **D:\Setup.exe** (en que D: es la unidad de CD) y haga clic en **Aceptar**.
- 3 Cuando aparezca la pantalla de Bienvenido haga clic en **Siguiente** para continuar.
- 4 Tras leer la Declaración de limitación de responsabilidad, seleccione **Acepto las condiciones de la Declaración de limitación de responsabilidad** y haga clic en **Siguiente** para proseguir.
- 5 En la pantalla de Configuración de controladores, enchufe, si no lo ha hecho ya, el teclado y haga clic en **Siguiente**.
- 6 Pulsar en continuar en las dos siguientes pantallas. Pulsar siguiente para probar el stick.
- 7 Cuando aparezca la pantalla de Controlador Saitek, pruebe todos los botones, mandos y potencias del controlador para comprobar que funcionen bien. Cuando haya finalizado, haga clic en **Aceptar**.
- 8 En la ventana de configuración del software seleccionar **No instalar el software SST** y pulsar **siguiente**. El software de programación se puede instalar posteriormente siguiendo las instrucciones (B) de más adelante.
- 9 En la pantalla de Registro seleccione **Marcar esta casilla para registrar ahora** y siga las instrucciones de pantalla o puede elegir seleccionar esta opción posteriormente.
- 10 Haga clic en **Finalizar** para completar la instalación.

#### *B) Controladores y software de programación para usuarios avanzados*

- 1 Siga los puntos 1 7 del proceso de instalación de la sección A) y luego, en la pantalla **Software Setup** , seleccione **Install the SST Programming Software** y haga clic en **Siguiente**.
- 2 En la pantalla de **Software Setup** haga clic en **Next** y siga las instrucciones de pantalla. En esta fase se le pedirá instalar prestaciones como el Ratón mágico de Saitek y el Teclado mágico de Saitek (esto es lo que XP denomina los diferentes elementos del controlador de Saitek). Prosiga haciendo clic en **Siguiente**, Continuar de cualquier manera y **Finalizar** para aceptar la instalación hasta que aparezca la pantalla de El software de programación se ha instalado con éxito.
- 3 En la ventana de registro seleccionar **registrase ahora** y siga las instrucciones en pantalla. O registrese mas tarde.
- 4 Una vez completada la instalación, dispone de la opción de Ejecutar el editor de perfiles, que le aportará una visualización del entorno de programación 3D. Si no desea ver el editor de perfiles en este momento, sólo tiene que hacer clic en **Finalizar** para completar la instalación.

#### **INSTALACIÓN PARA LOS USUARIOS DE WINDOWS® 2000**

#### *A) Controladores solamente para usuarios normales*

- 1 Con el ordenador enchufado, cierre cualquier programa que esté en ejecución e inserte el CD de Smart Technology de Saitek en la unidad de CD-ROM.
- 2 Cuando aparezca la pantalla de introducción, haga clic en **Instalar software** para continuar. Si el CD no comienza automáticamente, seleccione **Inicio** en la barra de tareas de Windows® y luego Ejecutar y teclee D:\Setup.exe (en que D: es la unidad de CD) y haga clic en **Aceptar**.
- 3 Cuando aparezca la pantalla de Bienvenido haga clic en Siguiente para continuar.
- 4 Tras leer la Declaración de limitación de responsabilidad, seleccione **Acepto las condiciones de la Declaración de limitación de responsabilidad** y haga clic en **Siguiente** para proseguir.
- 5 En la pantalla de Instalación de controlador de dispositivo haga clic en **Siguiente** y siga las instrucciones de pantalla.
- 6 Cuando así se indique, enchufe el conector USB del teclado en el ordenador y luego haga clic en **Configurar**.
- 7 Cuando aparezca la pantalla de Propiedades del controlador haga clic en **Siguiente** para visualizar la pantalla de Prueba.
- 8 Ahora pruebe todos los botones, mandos y potencias del controlador para comprobar que funcionen bien. Cuando haya finalizado, haga clic en **Aceptar**.
- 9 En la pantalla de Software de programación seleccione **Usuario normal** y haga clic en **Siguiente**.
- 10 En la pantalla de Registro seleccione **Registrar mi controlador Saitek en-línea** y siga las instrucciones de

línea o seleccione Registrarse más adelante y haga clic en **Siguiente**.

11 Haga clic en **Finalizar** para completar la instalación.

#### *B) Controladores y software de programación para usuarios avanzados*

- 1 Siga los puntos 1 8 del proceso de instalación de la sección A) y luego, en la pantalla Software de programación, seleccione **Usuario avanzado** y haga clic en **Siguiente**.
- 2 En la pantalla de Impulsores de controladores programables haga clic en **Actualizar** y siga las instrucciones de pantalla.
- 3 Luego, en la pantalla de El software de programación se ha instalado con éxito haga clic en **Siguiente**.
- 4 En la pantalla de Registro seleccione **Registrar** y siga las instrucciones de pantalla o seleccione **Registrar más adelante** y haga clic en **Siguiente**.
- 5 Una vez completada la instalación, dispone de la opción de Ejecutar el editor de perfiles, que le aportará una visualización del entorno de programación 3D. Si no desea ver el editor de perfiles en este momento, sólo tiene que hacer clic en **Finalizar** para completar la instalación.

# **INSTALLAZIONE PER UTENTI DI WINDOWS® 98 Y ME**

#### *A) Controladores solamente para usuarios normales*

- 1 Con el ordenador encendido, cerrar cualquier programa actualmente en ejecución e insertar el CD Saitek Smart Technology en la unidad de CD-ROM.
- 2 Cuando aparezca la pantalla de introducción, haga clic en **Instalar software** para continuar. Si el CD no comienza automáticamente, seleccione **Inicio** en la barra de tareas de Windows® y luego Ejecutar y teclee **D:\Setup.exe** (en que D: es la unidad de CD) y haga clic en **Aceptar**.
- 3 Cuando aparezca la primera pantalla, hacer clic en **Siguiente** para proseguir.
- 4 Tras leer y aceptar la Declinación de responsabilidad, hacer clic en **Siguiente** para proseguir. Nota: Para que funcione su controlador, deberá tener como mínimo Microsoft® DirectX® 8.1 instalado en el ordenador. El instalador reconocerá automáticamente si se precisa agregar este software y le permitirá instalarlo directamente del CD que acompaña al producto Saitek en caso necesario.

Si se le pide instalar Microsoft® DirectX® 8.1, haga clic en **Instalar** y siga las instrucciones de pantalla y luego reinicie el ordenador cuando así se le solicite. Asegúrese de dejar el CD de Saitek en la unidad cuando reinicie el sistema. Una vez que se haya instalado este software, se le llevará automáticamente al proceso de instalación para proseguir en el paso siguiente.

- 5 Siga las instrucciones de pantalla y, cuando así se indique, seleccione **Sí**, quiero reiniciar mi ordenador ahora.
- 6 Tras el reinicio, en la pantalla de Instalación de controlador de dispositivos haga clic en **Siguiente** y siga las instrucciones de pantalla.
- 7 Cuando se le pida, enchufe el conector USB del controlador en su ordenador.
- 8 Cuando aparezca la pantalla de Propiedades del controlador, haga clic en **Siguiente** para visualizar la pantalla de Prueba.
- 9 Ahora pruebe todos los botones, mandos y potencias del controlador para comprobar que funcionen bien. Cuando haya finalizado, haga clic en **Aceptar**.
- 10 En la pantalla de Software de programación, seleccione **Usuario normal** y haga clic en **Siguiente**.
- 11 En la pantalla de Registro, seleccione **Registrar mi controlador Saitek en-línea**, haga clic en **Siguiente** y siga las instrucciones de pantalla o seleccione **Registrar más adelante** y haga clic en **Siguiente**.
- 12 Haga clic en **Finalizar** para completar la instalación.

#### *B) Controladores y software de programación para usuarios avanzados*

- 1 Siga los puntos 1 9 del proceso de instalación de la sección A) y luego, en la pantalla de Software de programación, seleccione la ficha de Usuario avanzado y haga clic en **Siguiente**.
- 2 En la pantalla de Impulsores de controlador programables, haga clic en **Actualizar** y siga las instrucciones de pantalla. En este punto se le pedirá que inserte el CD de Windows®; no obstante, **NO** lo haga, simplemente haga clic en **Aceptar**. En la pantalla siguiente, teclee C:\windows\system tras el mensaje, haga clic en **Aceptar** y siga las instrucciones de pantalla.
- 3 En la pantalla de El software de programación se instaló con éxito haga clic en **Siguiente**.
- 4 En la pantalla de Registro, seleccione **Registrar mi controlador Saitek en-línea**, haga clic en **Siguiente** y siga las instrucciones de pantalla o seleccione **Registrar más adelante** y haga clic en **Siguiente**.
- Una vez completada la instalación, dispone de la opción de Ejecutar el Editor de perfiles, que le proporcionará una visualización del entorno de programación 3D. Si no quiere ver el Editor de perfiles en este momento, sólo tiene que desmarcar la casilla y hacer clic en **Finalizar** para completar la instalación.

# **INFORMACIÓN IMPORTANTE**

# **UNA BREVE EXPLICACIÓN SOBRE LAS ACTUALIZACIONES DE CONTROLADORES**

De tiempo en tiempo podría haber actualizaciones de controladores y software de programación de este producto.

Puede comprobar si hay actualizaciones visitando el sitio web de Saitek y haciendo clic en **Descargas**. Aparecerá una ventana desplegable. Seleccione **Controladores y software**.

#### **PARA LOS USUARIOS DE WINDOWS® XP: ACTUALIZACIONES DINÁMICAS:**

Si utiliza el software de programación SST, entonces necesitará obtener una versión actualizada para que funcione con los controladores nuevos que ha descargado de **Actualización de Windows.** Para obtener la versión nueva del software, abra el icono de Controladores de juegos del Panel de control, seleccione el controlador en la ventana y haga clic en **Propiedades**. En la parte superior de la ventana de Propiedades, haga clic en la pestaña de Acerca de y verá un enlace que dice: **Haga clic aquí para descargar el software de programación SST**. Haga clic en el enlace y Windows mostrará una indicación de descarga preguntándole si desea abrir o guardar el archivo. Elija guardarlo en la ubicación de su elección del disco duro del ordenador y el archivo comenzará a descargar. Una vez que haya descargado el archivo, encuéntrelo en el disco duro y haga clic doble en el mismo para instalar el software de programación.

## **ACTIVACIÓN DEL TECLADO Y DEL TECLADO NUMÉRICO EN EL JUEGO**

La mayoría de los juegos soportan controladores de juego, que puede activar usando el menú de opciones [control] del menú principal del juego mismo.

Si tiene problemas para saber cómo hacer esto o no está seguro de si el juego en uso soporta controladores de juego, rogamos que consulte el manual del usuario del juego para obtener ayuda al respecto.

NOTA: Incluso si el juego en uso no soporta controladores de juego, resulta posible que el controlador funcione en dicho juego utilizando el software de programación Saitek Smart Technology (instalado solamente si eligió la opción de Usuario avanzado durante la instalación). El software de programación le permite programar el controlador con comandos de teclado y ratón, permitiendo que funcione en los juegos que sólo tienen soporte para teclados y ratones. Para ayuda sobre la utilización de este potente software de programación, consulte la sección Modo de programar el controlador de Saitek con el software Saitek Smart Technology de este manual.

#### **RESOLUCIÓN DE FALLOS**

- P El ordenador no reconoce el teclado de juego: ¿qué sucede?
- R 1. ¿Ha instalado los controladores suministrados en el CD que acompaña a este producto?
	- 2. Compruebe las conexiones de cable. Desenchufe el teclado y vuelva a enchufarlo, asegurando que quede bien conectado.

3. ¿Ha probado el teclado? Consulte la sección "Cómo probar el teclado" de este manual para más información al respecto

- P2 El juego en que me encuentro no reconoce el teclado: ¿qué sucede?
- R 1. Asegure que ha realizado las pruebas de la P1 [anterior]

2. ¿Ofrece el juego en el que está soporte para controladores de juego? Consulte la sección "Activación de controlador en el juego" de este manual para más información al respecto.

#### **CÓMO PROBAR EL TECLADO**

Puede hacer esto en cualquier momento haciendo clic en Inicio, Configuración y Panel de control de Windows (puede que los usuarios de XP sólo tengan que hace clic en Inicio y Panel de control)

- 1 Busque un icono llamado Controladores de juegos u Opciones de juego (puede que los usuarios de XP tengan que hacer clic antes en Impresoras y otro hardware).
- 2 Abra la ventana de Controladores de juegos/Opciones de juego y se debería mostrar el nombre del teclado.
- 3 Haga clic en Propiedades y aparecerá la pantalla de probar.
- 4 Al pulsar los botones del teclado debería haber respuesta en la pantalla. Si hay respuesta sabrá que el teclado funciona correctamente.

# **PROGRAMACIÓN DE SU CONTROLADOR SAITEK FORCE CON EL SOFTWARE DE PROGRAMACIÓN SAITEK SMART TECHNOLOGY**

## **Introducción del software de programación Saitek Smart Technology**

El software de programación Saitek Smart Technology (SST) es el software que proporciona Saitek para configurar su controlador Saitek para una funcionalidad mejorada. SST ofrece un potente conjunto de prestaciones, permitiéndole programar su dispositivo con la configuración más avanzada para una interacción total. A pesar del

nivel de sofisticación, nunca antes visto en el mercado, gracias a la Saitek Smart Technology incorporada el software permanece sencillo de utilizar e intuitivo.

Para una guía completa de cómo programar el teclado de Saitek, visite el sitio web de Saitek en www.saitek.com.

#### **Prestaciones del software de programación Smart Technology:**

- Configuración rápida y sencilla en cualquier juego
- Personalice los valores del teclado para los juegos favoritos
- Configure el teclado con un modelo e interfaz 3D en la pantalla
- Opción de configuración múltiple para cada controlador: idóneo en los casos en que varias personas utilicen el mismo controlador
- Configuración de movimientos especiales con prestaciones de sincronización sofisticadas
- Disponibles configuraciones de juego especiales en forma de "perfiles" en el sitio web de Saitek y en el CD Smart Technology
- Descarga de la última versión del software Saitek Smart Technology desde el sitio web de Saitek

#### **¿Qué es un Perfil?**

Un Perfil es una configuración específica para un mejor juego, que consiste en un conjunto de comandos preasignados a los botones o ejes del controlador. El disco que acompaña al producto o el sitio de web de Saitek (**www.saitek.com**) incluyen más de doscientos perfiles preestablecidos. Si requiere perfiles nuevos o mejorados, sírvase consultar el sitio de web, que se actualiza periódicamente

#### **¿Cómo programo el teclado?**

Tras familiarizarse con el teclado, puede comenzar a crear perfiles personales con el software de programación Saitek Smart Technology (SST). Este software tiene capacidades de programación prácticamente ilimitadas y le permite personalizar el controlador de acuerdo a sus necesidades de juego exactas.

El Editor de perfiles le permite programar los botones de su palanca de mando para que ejecuten diferentes acciones en sus juegos: esto resulta especialmente útil si el juego que se está utilizando no tiene pantalla propia que permita reconfigurar los botones.

#### **Puesta en marcha**

- 1 Haga clic doble en el icono de Smart Technology de Saitek que la instalación deja en el escritorio.
- 2 En el Editor de perfiles elija el control al que desea asignar un comando de teclado. Esto se hace haciendo clic con el botón izquierdo en la celda del control de la lista de controles de la parte derecha de la pantalla.
- 3 Con el cursor parpadeando, teclee los comandos de tecla y luego haga clic en el símbolo de confirmación verde cuando haya finalizado.
- 4 Repita este procedimiento con todos los botones que desearía programar y luego haga clic en **Archivo**, **Guardar** de la parte superior de la ventana del Editor de perfiles.
- 5 Dé un nombre al perfil (se recomienda llamarlo con el nombre del juego para el que se hace el perfil) y luego haga clic en **Guardar**.
- 6 Para activar el perfil haga clic en el icono Perfil ahora de la parte superior del Editor de perfiles (tiene el aspecto de una cruz negra y amarilla) o haga clic con el botón derecho en el icono del controlador de la barra de tareas y seleccione el nombre del perfil en la lista emergente de opciones.
- 7 Observará que cuando se carga un perfil el icono del controlador de la barra de tareas tiene un cuadrado verde detrás del mismo, lo que indica que actualmente hay un perfil cargado. Si desea descargar un perfil sólo tiene que hacer clic con el botón derecho en el icono del controlador y hacer clic en Despejar perfil en la lista emergente de opciones.

Si requiere una asistencia más detallada sobre cómo usar el software de programación SST, haga clic en **Ayuda** en la parte superior del Editor de perfiles y luego en Manual.

## **ASISTENCIA TÉCNICA**

#### **No puede conseguir que funcione el teclado: no se preocupe, ¡estamos aquí para ayudarle!**

Casi la totalidad de los productos que nos devuelven como averiados no tienen ningún fallo: es simplemente que no se han instalado correctamente.

Si experimenta alguna dificultad con este producto, rogamos que visite primeramente nuestro sitio web: **www.saitek.com**.

El área de asistencia técnica le proporcionará toda la información que necesita para obtener el mayor rendimiento

de su producto y debería resolver cualesquiera problemas que pudiese tener.

Si no dispone de acceso a Internet o si no encuentra en el sitio web respuesta a su pregunta, rogamos que se ponga en contacto con el equipo de asistencia técnica de Saitek. Nuestro objetivo es ofrecer asistencia técnica rápida y completa a todos nuestros usuarios, así que le rogamos que antes de llamar tenga a mano toda la información relevante.

Para hallar el Centro de asistencia técnica de Saitek de su localidad, rogamos que consulte la hoja de Centros de asistencia técnica incluida en el paquete de este producto.

#### **Condiciones de la garantía**

- 1 El período de garantía es de 2 años desde la fecha de compra con presentación de comprobante.
- 2 Se deben seguir las instrucciones de funcionamiento.
- 3 El producto no se deberá haber dañado como resultado de modificación, uso indebido, abuso, negligencia, accidente, destrucción o alteración del número de serie, tensiones o corrientes eléctricas inadecuadas, reparación, modificación o mantenimiento por parte de cualquier persona que no sea de nuestras instalaciones de servicio o de un centro de servicio autorizado, uso o instalación de piezas de repuesto que no sean de Saitek en el producto o modificación de este producto de cualquier manera o la incorporación de este producto en cualesquiera otros productos o daños causados por accidente, incendio, inundación, rayos o fuerza mayor o por cualquier uso que viole las instrucciones suministradas por Saitek plc.
- Las obligaciones de Saitek se limitarán a reparar o sustituir la unidad por otra igual o similar, según optemos. Para obtener reparaciones de acuerdo a esta garantía, deberá presentar el producto y comprobante de compra (p. ej., una factura o un albarán) al Centro de asistencia técnica de Saitek autorizado (listado en una hoja separada empaquetada con este producto) y pagando los gastos de transporte. Cualesquiera requisitos que entren en conflicto con cualesquiera leyes, normas y/u obligaciones estatales o federales no serán aplicables en dicho territorio en particular y Saitek se atendrá a dichas leyes, normas y/u obligaciones.
- 5 Cuando se devuelva el producto para reparar, rogamos que se empaquete con mucho cuidado, preferentemente utilizando los materiales de envasado originales. Se ruega adjuntar una nota explicativa.
- 6 IMPORTANTE: Para ahorrarse costes e inconvenientes innecesarios, rogamos que compruebe cuidadosamente que ha leído y seguido las instrucciones de este manual.
- 7 Esta garantía sustituye a cualesquiera otras garantías, obligaciones o responsabilidades explícitas. CUALESQUIERA GARANTÍAS, OBLIGACIONES O RESPONSABILIDADES IMPLÍCITAS, INCLUYENDO, SIN LIMITARSE A LO MISMO, LAS GARANTÍAS IMPLÍCITAS DE COMERCIABILIDAD Y APTITUD PARA UN FIN PARTICULAR, SE LIMITARÁN EN CUANTO A DURACIÓN AL PERÍODO DE ESTA GARANTÍA LIMITADA ESCRITA. Algunos estados no permiten limitaciones en cuanto al tiempo de duración de una garantía implícita, así que las limitaciones anteriores podrían no ser aplicables para usted. EN NINGÚN CASO SEREMOS RESPONSABLES DE NINGÚN DAÑO ESPECIAL O INDIRECTO POR INCUMPLIENTO DE ESTA O CUALESQUEIRA OTRAS GARANTÍAS, EXPLÍCITAS O IMPLÍCITAS Y DE LA NATURALEZA QUE FUESEN. Algunos estados no permiten la exclusión o limitación de daños especiales, incidentales o indirectos, así que la limitación anterior podría no aplicarse a usted. Esta garantía le da derechos legales específicos y también podría tener otros derechos, que varían entre estados.

PC Gaming Keyboard\_manual.qxd  $11/3/2005$  9:38 AM Page 32

# **Cyborg evo Force User Manual**

**V1-20/08/04**

©2004 Saitek Ltd. Made and printed in China. All trademarks are the property of threir respective owners. PS27 P/N